# NETGEAR®

## N300 Wireless ADSL2+ Modem Router DGN2200v3 User Manual

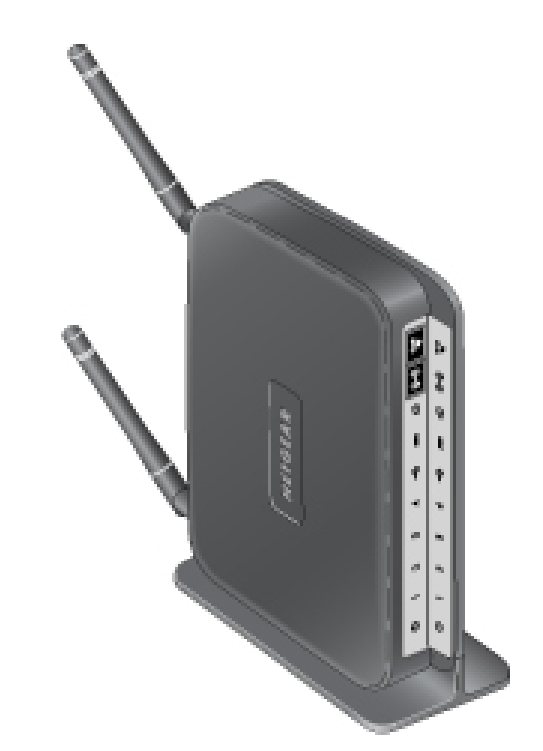

**350 East Plumeria Drive San Jose, CA 95134 USA**

**October 2011 202-10870-01 v1.0**

#### © 2011 NETGEAR, Inc. All rights reserved

No part of this publication may be reproduced, transmitted, transcribed, stored in a retrieval system, or translated into any language in any form or by any means without the written permission of NETGEAR, Inc.

#### **Technical Support**

Thank you for choosing NETGEAR. To register your product, get the latest product updates, get support online, or for more information about the topics covered in this manual, visit the Support website at

*<http://support.netgear.com>*

Phone (US & Canada only): 1-888-NETGEAR

Phone (Other Countries): Check the list of phone numbers at

*[http://support.netgear.com/app/answers/detail/a\\_id/984](http://support.netgear.com/app/answers/detail/a_id/984)*

#### **Trademarks**

NETGEAR, the NETGEAR logo, and Connect with Innovation are trademarks and/or registered trademarks of NETGEAR, Inc. and/or its subsidiaries in the United States and/or other countries. Information is subject to change without notice. Other brand and product names are registered trademarks or trademarks of their respective holders. © 2011 NETGEAR, Inc. All rights reserved.

#### **Statement of Conditions**

To improve internal design, operational function, and/or reliability, NETGEAR reserves the right to make changes to the products described in this document without notice. NETGEAR does not assume any liability that may occur due to the use, or application of, the product(s) or circuit layout(s) described herein.

### **Contents**

#### **Chapter 1 Hardware Setup**

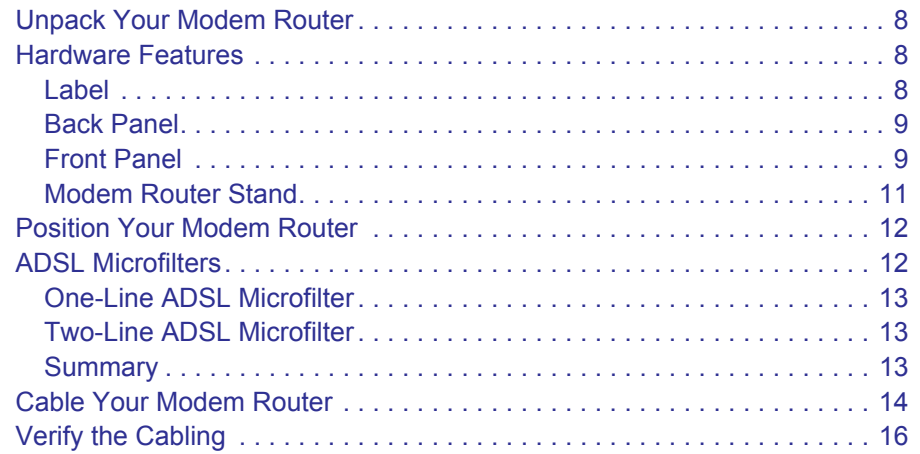

#### **Chapter 2 Modem Router Setup**

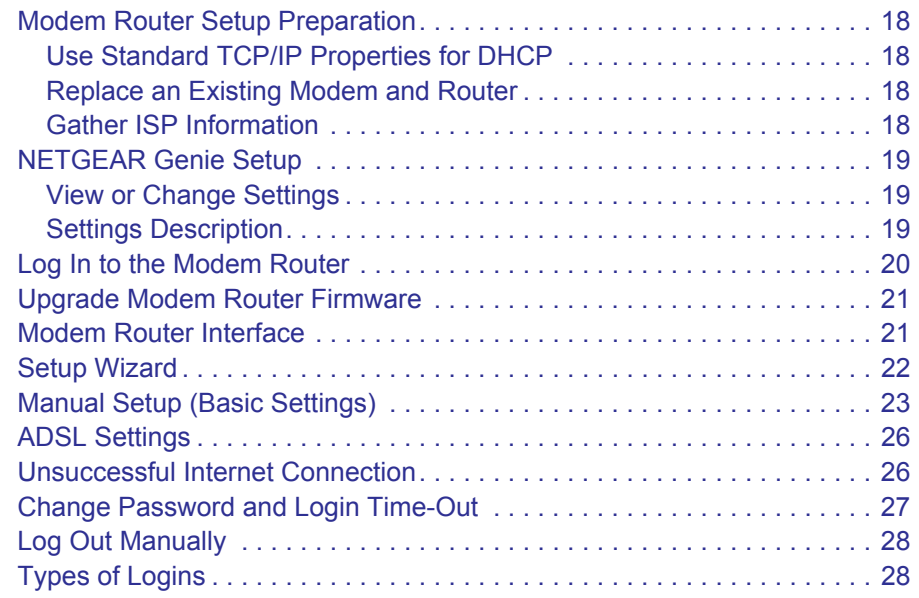

#### **Chapter 3 Wireless Settings**

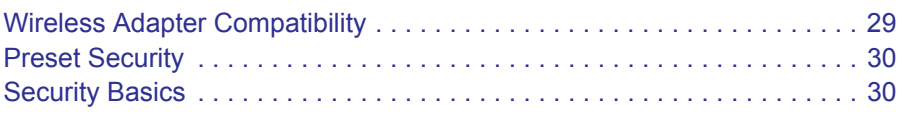

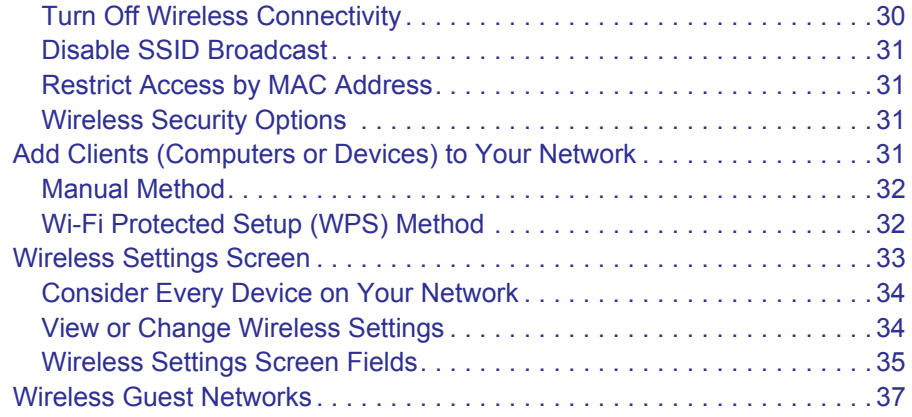

#### **Chapter 4 Security Settings**

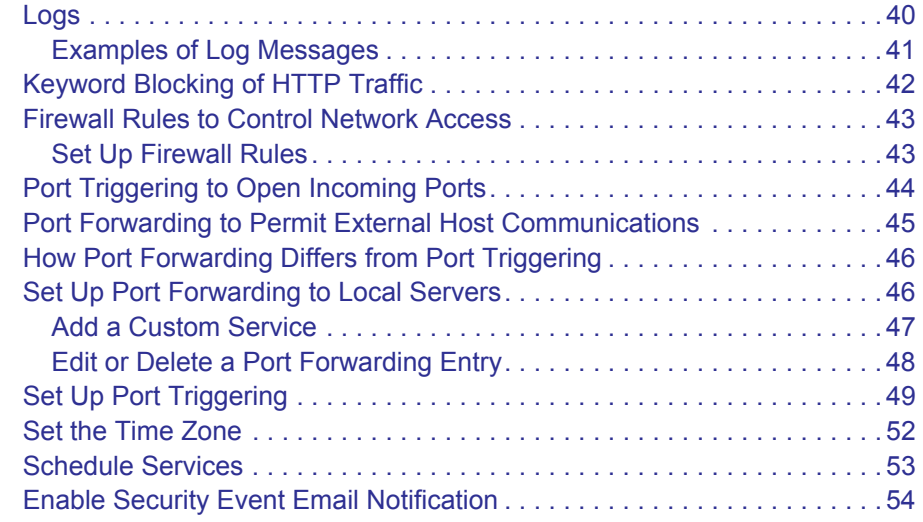

#### **Chapter 5 Network Maintenance**

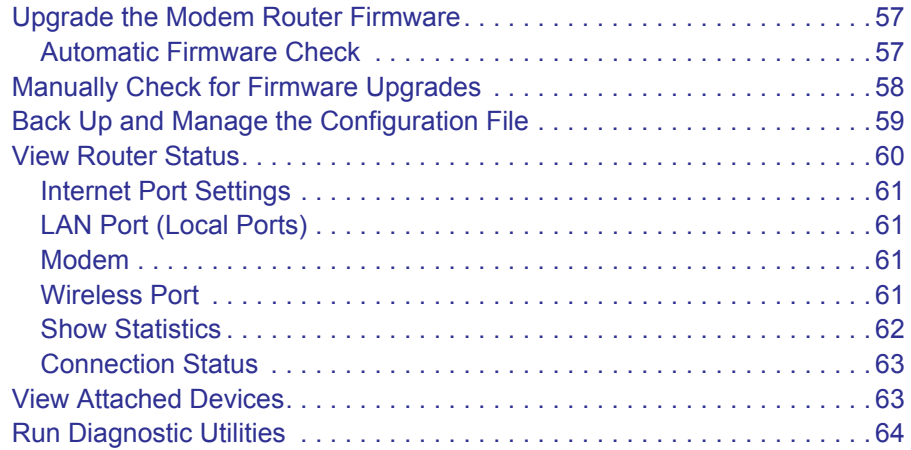

#### **Chapter 6 USB Storage**

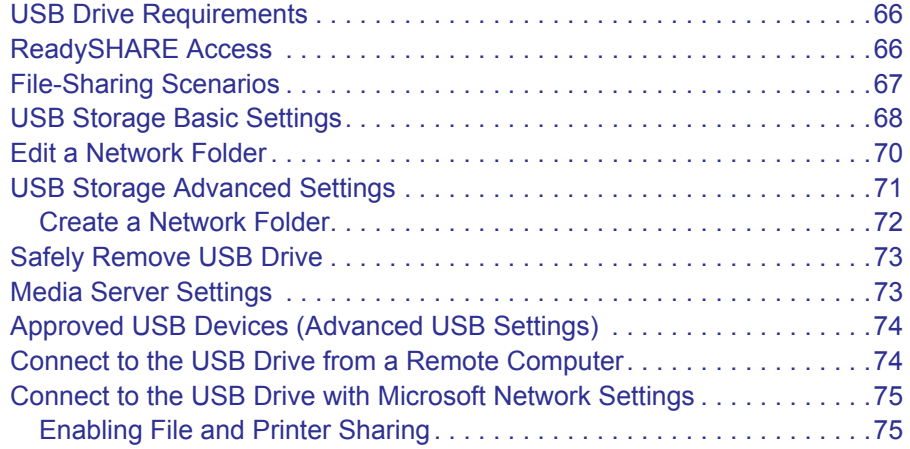

#### **Chapter 7 Advanced Settings**

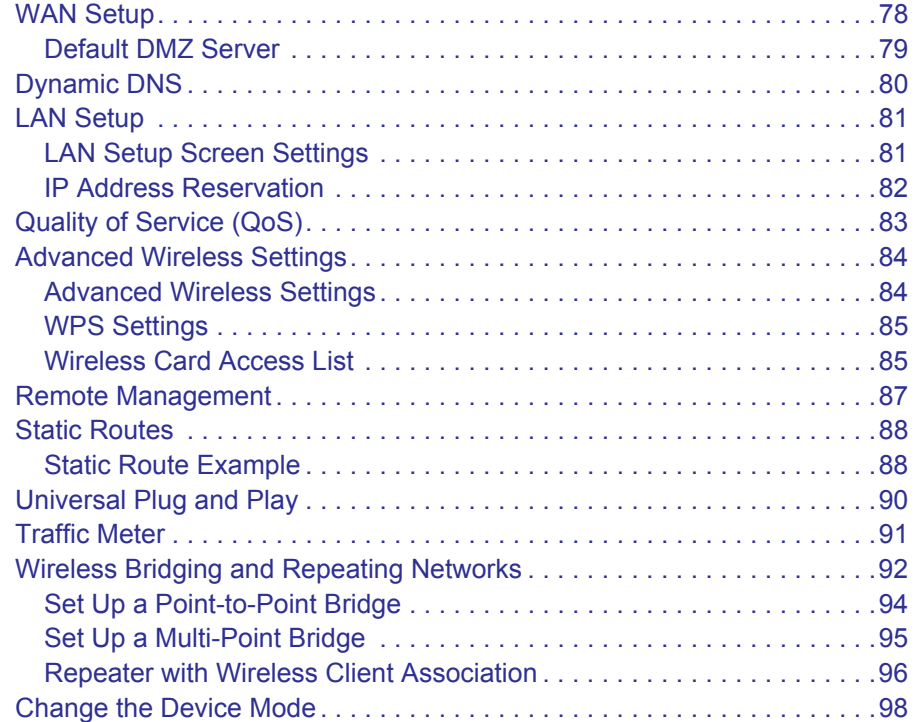

#### **Chapter 8 Troubleshooting**

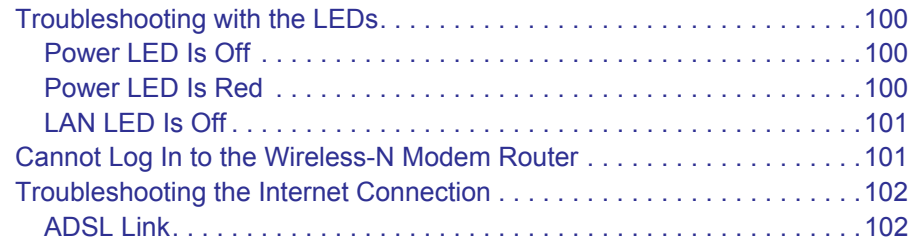

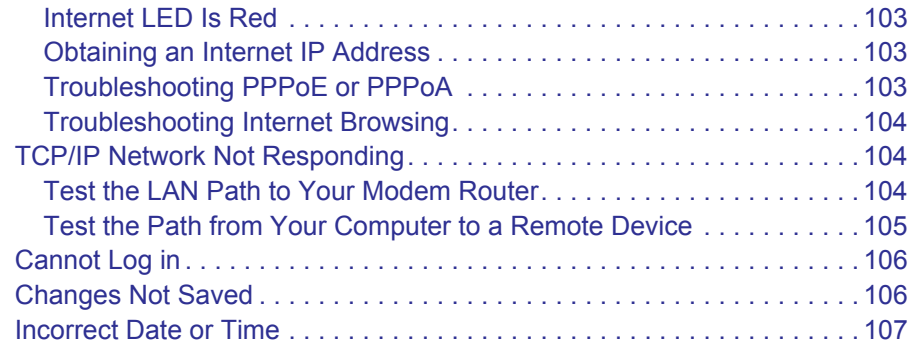

#### **Appendix A Supplemental Information**

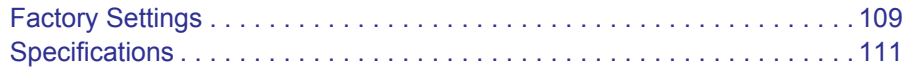

#### **Appendix B Notification of Compliance**

**Index**

# **1. Hardware Setup**<br> **1. Getting to know your modem router**

The N300 Wireless ADSL2+ Modem Router DGN2200v3 provides you with an easy and secure way to set up a wireless home network with fast access to the Internet over a high-speed digital subscriber line (DSL). It has a built-in DSL modem, is compatible with all major DSL Internet service providers, lets you block unsafe Internet content and applications, and protects the devices (PCs, gaming consoles, and so on) that you connect to your home network.

For more information on the topics covered in this manual, visit the Support website at *http://support.netgear.com*.

If you want instructions about how to wall-mount your router, see Wall-Mount Your Router at *[http://support.netgear.com/app/answers/detail/a\\_id/18725](http://support.netgear.com/app/answers/detail/a_id/18725)*.

If you have not already set up your new modem router using the installation guide that comes in the box, this chapter walks you through the hardware setup. *Chapter 2, Modem Router Setup*, explains how to set up your Internet connection.

This chapter contains the following sections:

- *Unpack Your Modem Router*
- *Hardware Features*
- *Position Your Modem Router*
- *ADSL Microfilters*
- *Cable Your Modem Router*
- *Verify the Cabling*

### Unpack Your Modem Router

Your box should contain the following items:

- N300 Wireless ADSL2+ Modem Router DGN2200v3
- AC power adapter (plug varies by region)
- Category 5 (Cat 5) Ethernet cable
- Telephone cable with RJ-11 connector
- Microfilters and splitters (quantity and type vary by region)
- *Resource CD* with NETGEAR Genie setup
- Installation guide with cabling and modem router setup instructions

If any parts are incorrect, missing, or damaged, contact your NETGEAR dealer. Keep the carton and original packing materials, in case you need to return the product for repair.

### Hardware Features

Before you cable your modem router, take a moment to become familiar with the label and the front and back panels. Pay particular attention to the LEDs on the front panel.

#### Label

The label on the bottom of the modem router shows the Restore Factory Settings button, security PIN, preset login information, MAC address, and serial number.

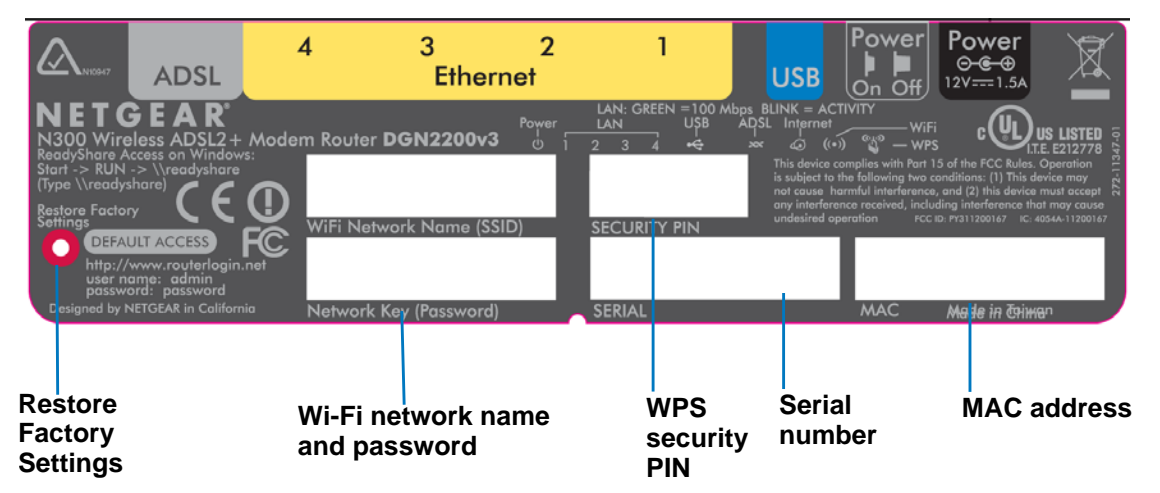

**Figure 1. Label on modem router bottom**

See *Preset Security* on page 30 for information about preset security and MAC addresses. See *Factory Settings* on page 109 for information about restoring factory settings.

### Back Panel

The back panel has the On/Off button and port connections as shown in the figure.

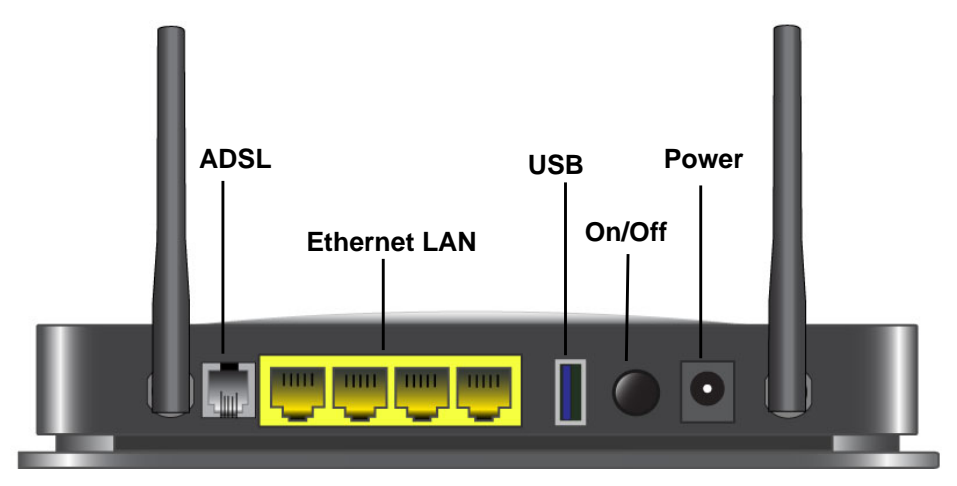

**Figure 2. Back panel port connections**

### Front Panel

The modem router front panel has the status LEDs and icons shown in the figure. Note that the Wireless and WPS icons are buttons.

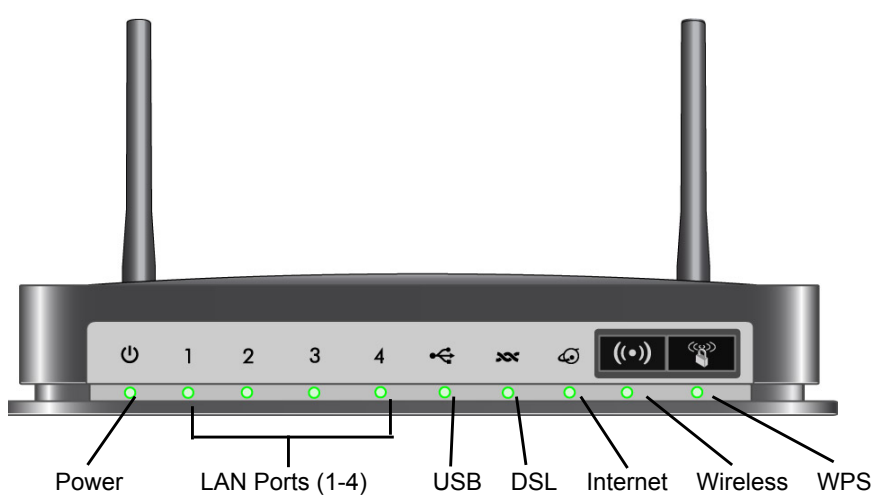

**Figure 3. Front panel LEDs and icons**

The following table describes the LEDs, icons, and buttons on the front panel from left to right.

**Table 1. Front Panel LEDs** 

| <b>Icon</b>                                                       | <b>LED Activity</b>         | <b>Description</b>                                                                                                    |
|-------------------------------------------------------------------|-----------------------------|----------------------------------------------------------------------------------------------------|
| Power                                                             | Solid green                 | Power is supplied to the modem router.                                                                                                    |
|                                                                   | Solid red                   | POST (power-on self-test) failure or a device malfunction has occurred.                                                                                                    |
|                                                                   | Off                         | Power is not supplied to the modem router.                                                                                                    |
|                                                                   | Restore factory<br>settings | The LED blinks momentarily when the Restore Factory Settings button on<br>the bottom of the unit is pressed for 6 seconds. The Power LED then blinks<br>red three times when the Restore Factory Settings button is released and<br>then turns green as the gateway resets to the factory defaults. |
| LAN                                                               | Solid green                 | The LAN port has detected an Ethernet link with a device.                                                                                                    |
|                                                                   | <b>Blinking green</b>       | Data is being transmitted or received.                                                                                                    |
|                                                                   | Off                         | No link is detected on this port.                                                                                                    |
| USB                                                               | Off                         | • No USB device connected.<br>· "Safely Remove Hardware" has been activated.<br>• An error has occurred with the device.                                                                                                    |
|                                                                   | Solid green                 | USB device is ready to use.                                                                                                    |
|                                                                   | <b>Blinking green</b>       | USB device is in use.                                                                                                    |
| <b>DSL</b>                                                        | Solid green                 | You have a DSL connection. In technical terms, the DSL port is<br>synchronized with an ISP's network-access device.                                                                                                    |
|                                                                   | <b>Blinking green</b>       | Indicates that the modem router is negotiating the best possible speed on<br>the DSL line.                                                                                                    |
|                                                                   | Off                         | The unit is off or there is no IP connection.                                                                                                    |
| Internet                                                          | Solid green                 | You have an Internet connection. If this connection is dropped due to an<br>idle time-out but the DSL connection is still present, the light stays green. If<br>the Internet connection is dropped for any other reason, the light turns off.                                                       |
|                                                                   | Solid red                   | The Internet (IP) connection failed. See Troubleshooting the Internet<br>Connection on page 102 for troubleshooting information.                                                                                                    |
|                                                                   | Blinking green              | Data is being transmitted over the DSL port.                                                                                                    |
| Wireless<br>$(\text{(•)}$<br>Icon is on the<br>Wireless<br>button | Off                         | No Internet connection is detected or the device is in bridge mode (an<br>external device handles the ISP connection).                                                                                                    |
|                                                                   | Solid green                 | There is wireless connectivity.                                                                                                    |
|                                                                   | <b>Blinking green</b>       | Data is being transmitted or received over the wireless link.                                                                                                    |
|                                                                   | Off                         | There is no wireless connectivity. You can still plug an Ethernet cable into<br>one of the LAN ports to get wired connectivity. See Turn Off Wireless<br>Connectivity on page 30 for more information about the use of this button.                                                                 |

| <b>Icon</b>                  | <b>LED Activity</b> | <b>Description</b>                                                                                                    |
|------------------------------|---------------------|----------------------------------------------------------------------------------------------------|
| <b>WPS</b>                   | Solid green         | Indicates that wireless security has been enabled.                                                                          |
| <b>SCA</b>                   | Blinking green      | WPS-capable device is connecting to the device.                                                                             |
| Icon is on the<br>WPS button | Off                 | WPS is not enabled. See Wi-Fi Protected Setup (WPS) Method on page 32<br>for more information about the use of this button. |

**Table 1. Front Panel LEDs (continued)**

#### Modem Router Stand

For optimal wireless network performance, use the stand (included in the package) to position your modem router upright.

- **1.** Orient your modem router vertically.
- **2.** Insert the tabs of the stand into the slots on the bottom of your modem router as shown.

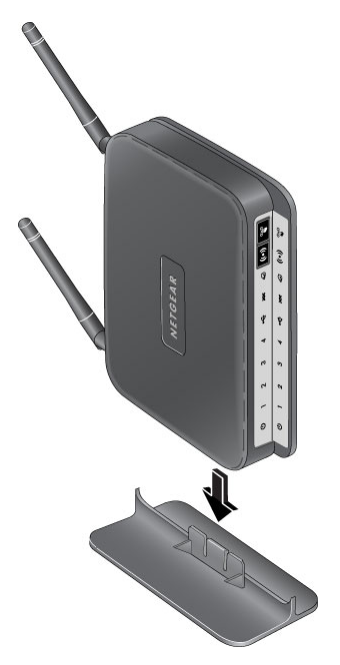

**3.** Place your modem router in a suitable area for installation (near an AC power outlet and accessible to the Ethernet cables for your wired computers).

### Position Your Modem Router

The modem router lets you access your network from virtually anywhere within the operating range of your wireless network. However, the operating distance or range of your wireless connection can vary significantly depending on the physical placement of your modem router. For example, the thickness and number of walls the wireless signal passes through can limit the range. For best results, place your modem router:

- Near the center of the area where your computers and other devices operate, and preferably within line of sight to your wireless devices.
- So it is accessible to an AC power outlet and near Ethernet cables for wired computers.
- In an elevated location such as a high shelf, keeping the number of walls and ceilings between the modem router and your other devices to a minimum.
- Away from electrical devices that are potential sources of interference, such as ceiling fans, home security systems, microwaves, PCs, or the base of a cordless phone or 2.4 GHz cordless phone.
- Away from any large metal surfaces, such as a solid metal door or aluminum studs. Large expanses of other materials such as glass, insulated walls, fish tanks, mirrors, brick, and concrete can also affect your wireless signal.
- With the antennas in a vertical position to provide the best side-to-side coverage or in a horizontal position to provide the best up-and-down coverage, as applicable.

When you use multiple access points, it is better if adjacent access points use different radio frequency channels to reduce interference. The recommended channel spacing between adjacent access points is 5 channels (for example, use Channels 1 and 6, or 6 and 11).

### ADSL Microfilters

If this is the first time you have cabled a router between a DSL phone line and your computer or laptop, you might not be familiar with ADSL microfilters. If you are, you can skip this section and proceed to *Cable Your Modem Router* on page 14.

An ADSL microfilter is a small in-line device that filters DSL interference out of standard phone equipment that shares the same line with your DSL service. Every telephone device that connects to a telephone line that provides DSL service needs an ADSL microfilter to filter out the DSL interference. Example devices are telephones, fax machines, answering machines, and caller ID displays. Note that not every phone line in your home necessarily carries DSL service. That depends on the DSL service setup in your home.

**Note:** Often the ADSL microfilter is in the box with the modem router. If you purchased the modem router in a country where a microfilter is not included, you have to acquire the ADSL microfilter separately.

#### One-Line ADSL Microfilter

Plug the ADSL microfilter into the wall outlet and plug your phone equipment into the jack labeled Phone. The modem router plugs directly into a separate DSL line. Plugging the modem router into the phone jack blocks the Internet connection. If you do not have a separate DSL line for the modem router, the best thing to do is to use an ADSL microfilter with a built-in splitter (see *Two-Line ADSL Microfilter* ) .

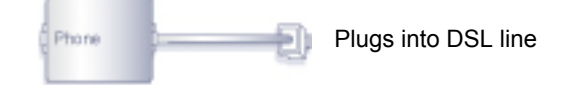

#### **Figure 4. One-line ADSL microfilter**

If you do not have a separate DSL line for the modem router, the second-best solution is to get a separate splitter. To use a one-line filter with a separate splitter, insert the splitter into the phone outlet, connect the one-line filter to the splitter, and connect the phone to the filter.

#### Two-Line ADSL Microfilter

Use an ADSL microfilter with a built-in splitter when there is a single wall outlet that provides connectivity for both the modem router and your telephone equipment. Plug the ADSL microfilter into the wall outlet, plug your phone equipment into the jack labeled Phone, and plug the modem router into the jack labeled ADSL.

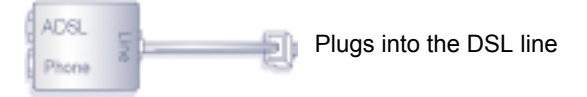

**Figure 5. Two-line ADSL microfilter with built-in splitter**

#### Summary

- One-line ADSL microfilter. Use with a phone or fax machine.
- Splitter. Use with a one-line ADSL microfilter to share an outlet with a phone and the modem router.
- Two-line ADSL microfilter with built-in splitter. Use to share an outlet with a phone and the modem router.

### Cable Your Modem Router

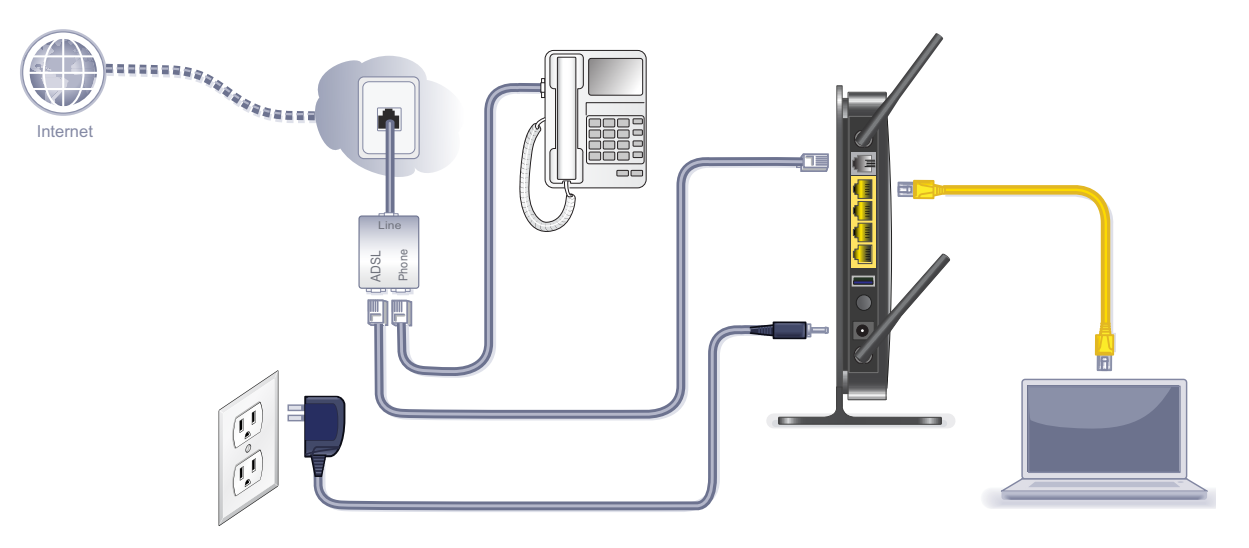

#### **Figure 6. Cable connections**

#### **CAUTION:**

Incorrectly connecting a filter to your modem router blocks your DSL connection.

This section includes the same information on the printed installation guide that came with the modem router.

#### **To cable the modem router:**

- **1.** Connect the ADSL.
	- **a.** Install an ADSL microfilter between the phone line and the phone.

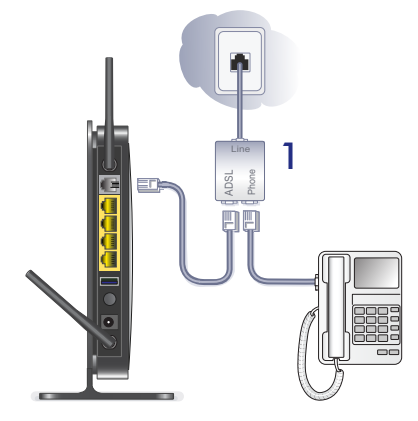

- **b.** Connect the ADSL port of the modem router to the ADSL port of the microfilter
- **c.** Use an ADSL microfilter for every phone line in the house if your modem router and telephone connect to the same phone line.
- $\overline{\phantom{a}}$ Internet ADSL Phone 2  $\begin{matrix} 0 \ 0 \end{matrix}$  $\tilde{u}$
- **2.** Add power to the modem router.

- **a.** Connect the power adapter to the router and plug the power adapter into an outlet.
- **b.** Wait for the WiFi LED on the front panel to turn on. If none of the LEDs on the front panel are on, press the **Power On/Off** button on the rear panel of the modem router.
- **3.** Connect a computer.

You can use an Ethernet cable or connect wirelessly.

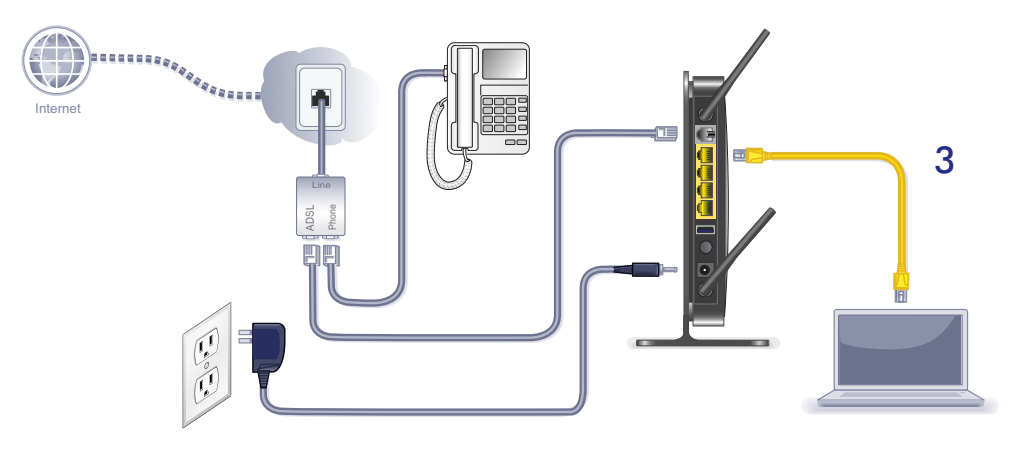

- Use the yellow Ethernet cable to connect your computer to an Ethernet port on your router.
- Or, connect wirelessly by using the preset wireless security settings located on the label on the bottom of the router.
- **4.** Open a browser.

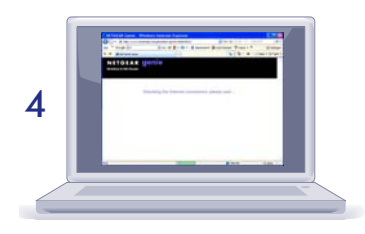

If a web page does not open, close and reopen the browser and enter **http://routerlogin.net** in the address bar.

**5.** Connect any additional wired PCs to your modem router by inserting an Ethernet cable from a PC into one of the three remaining LAN ports.

**Note:** If you are an advanced user who wants to set up the modem to run in "pure bridge" or Modem mode, you need to log in to the modem and change the Device Mode setting to Modem mode. See *Change the Device Mode* on page 98.

### Verify the Cabling

Verify that your modem router is cabled correctly by checking the modem router LEDs. Turn on the modem router by pressing the **On/Off** button on the back.

- **(b)** The Power LED is green when the modem routeris turned on.
- **1** The LAN ports are green for each PC cabled to the modem router by an Ethernet cable.
- **• The wireless LED is green when the modem router is turned on.**
- **••** The DSL LED is green when you have a DSL connection.
- $\omega$  The Internet LED is red when there is no Internet connection.

Turn on your computer. If software usually logs you in to your Internet connection, do not run that software. Cancel it if it starts automatically.

Verify that the LAN  $(1)$  LEDs (1 through 4) are lit for any computers cabled to the modem router by an Ethernet cable.

## **2. Modem Router Setup**

This chapter explains how to set up your Internet connection using one of three methods: NETGEAR Genie®, Setup Wizard, or manual setup. If you have already set up your modem router using one of these methods, the initial setup is complete. Refer to this chapter if you want to become familiar with the modem router menus, view or adjust the initial settings, or change the modem router password and login time-out.

This chapter contains the following sections:

- *Modem Router Setup Preparation*
- *NETGEAR Genie Setup*
- *Log In to the Modem Router*
- *Upgrade Modem Router Firmware*
- *Modem Router Interface*
- *Setup Wizard*
- *Manual Setup (Basic Settings)*
- *ADSL Settings*
- *Unsuccessful Internet Connection*
- *Change Password and Login Time-Out*
- *Log Out Manually*
- *Types of Logins*

### Modem Router Setup Preparation

You can set up your modem router with the NETGEAR Genie as described in *NETGEAR Genie Setup* on page 19, with the Setup Wizard as described in *Setup Wizard* on page 22, or manually as described in *Manual Setup (Basic Settings)* on page 23. However, before you start the setup process, you need to have your ISP information and to make sure the laptops, PCs, and other devices in the network have the settings described here.

**Note:** For a Macintosh or Linux system, you have to use manual setup.

#### Use Standard TCP/IP Properties for DHCP

If you set up your computer to use a static IP address, you have to change the settings back so that it uses Dynamic Host Configuration Protocol (DHCP).

#### Replace an Existing Modem and Router

To replace an existing modem and router, disconnect them and set them aside before starting the modem router setup.

#### Gather ISP Information

You need the following information to set up your modem router and to check that your Internet configuration is correct. Your Internet service provider (ISP) should have provided you with all the information needed to connect to the Internet. If you cannot locate this information, ask your ISP to provide it. When your modem router Internet connection is set up, you no longer need to launch the ISP's login program on your computer to access the Internet. When you start an Internet application, your modem router automatically logs you in.

- Active Internet service provided by a DSL account
- The ISP configuration information for your DSL account
	- **-** ISP login name and password
	- **-** ISP Domain Name Server (DNS) addresses
	- **-** Fixed or static IP address
	- **-** Host and domain names
	- **-** Depending on how your ISP set up your Internet account, you could need to know one or more of these settings for a manual setup:
		- Virtual path identifier (VPI) and virtual channel identifier (VCI) parameters
		- Multiplexing method
		- Host and domain names

### NETGEAR Genie Setup

NETGEAR Genie is on the *Resource CD* and runs on a PC with Microsoft Windows 7, Windows Vista, Windows XP, or Windows 2000 with Service Pack 2 or later. It is the easiest way to set up the modem router because it automates many steps and verifies that those steps have been successfully completed. It takes about 15 minutes to complete.

Before running NETGEAR Genie on a corporate PC, check with your company's network support staff. Corporate network settings or virtual private network (VPN) client software might conflict with your modem router settings. To avoid a conflict, use another PC.

- **1.** Locate the DSL settings information (user name and password) provided by your ISP. Contact your ISP if you do not have it.
- **2.** Insert the *Resource CD* into your Windows PC. The CD starts and detects the language you are using on your PC. Select a different language option, if you prefer.

If the CD does not start, go to the CD drive (under My Computer on Windows), browse the CD, and double-click  $\mathbb{R}$ .

**3.** When the Welcome screen displays, click **Setup** to start the genie. Follow the instructions to complete the setup. NETGEAR Genie checks your hardware setup and guides you through connecting the modem router to the Internet and adding computers to your network.

Your modem router connects to the Internet when any computer on your network launches a Web browser to access the Internet. The modem router's Internet LED  $\odot$  blinks.

#### View or Change Settings

You can view and change the settings in the following ways:

- **Log in to your modem router. To do this you can click the shortcut**  $\{N\}$  **that was placed** on your desktop during the NETGEAR Genie setup, or use an Internet browser. See *Log In to the Modem Router* on page 20.
- Open the Router Setup.html file that was placed on your desktop during the NETGEAR Genie setup. This file has setup and system information, the NETGEAR Technical Support phone number, links to the NETGEAR website, and a modem router login link.

#### Settings Description

When the NETGEAR Genie is done, your modem router has the following settings. Some of these can be viewed in Router\_Setup.html.

- Language and country as described in *Setup Wizard* on page 22.
- Internet connection settings as described in *Manual Setup (Basic Settings)* on page 23.
- Network settings. The NETGEAR Genie steps you through connecting from your computer to the modem router.

### Log In to the Modem Router

You can log in to the modem router to view or change settings or to set up the modem router.

- **To log in:**
	- **1.** Type **http://192.168.0.1** in the address field of your browser and press **Enter** to display the login window. You can also enter either of these addresses to access the modem router: **http://www.routerlogin.net** or **http://www.routerlogin.com**.

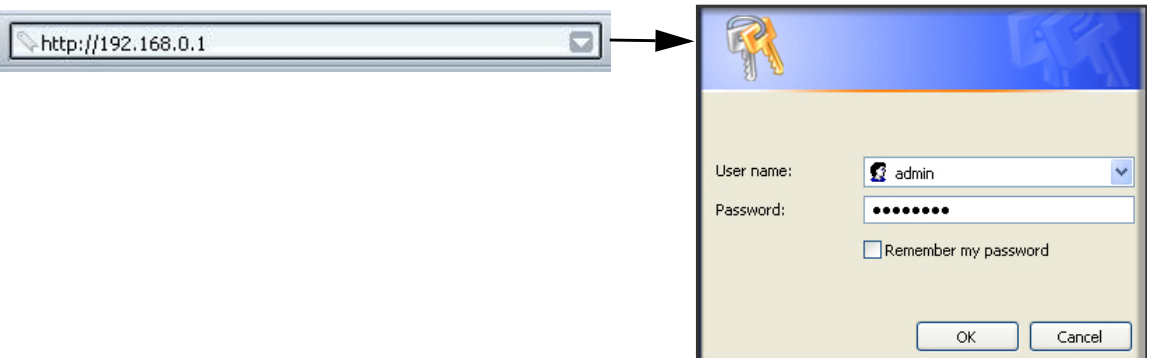

**2.** Enter **admin** for the user name and **password** for the password, both in lowercase letters.

**Note:** The modem router user name and password are probably different from the user name and password for logging in to your Internet connection. See *Types of Logins* on page 28 for more information.

The modem router screen displays as described in *Modem Router Interface* on page 21.

If you do not see the login prompt:

- **1.** Check the LEDs on the modem router front panel to make sure that the modem router is plugged into an electrical outlet, its power is on, and the Ethernet cable between your computer and the modem router is connected to a LAN port.
- **2.** If you connected the Ethernet cable and quickly launched your browser and typed in the modem router URL, your computer might need a minute or two to recognize the LAN connection. Relaunch your browser and try again.
- **3.** If you are having trouble accessing the modem router wirelessly, NETGEAR recommends that during setup you use an Ethernet cable to connect your computer so that you can log in to the modem router.
- **4.** If you cannot connect to the modem router, check the Internet Protocol (TCP/IP) properties in the Network Connections section of your PC Control Panel. They should be set to obtain both IP and DNS server addresses automatically. See your computer documentation.

### Upgrade Modem Router Firmware

When you log in, if you are connected to the Internet, the Firmware Upgrade Assistant screen displays so you can upgrade to the latest firmware. See *Chapter 5, Network Maintenance*, for more information about upgrading firmware.

#### **To upgrade the firmware:**

- **1.** Click **Yes** to check for new firmware (recommended). The modem router checks the NETGEAR database for new firmware.
- **2.** If no new firmware is available, click **No** to exit. You can check for new firmware later.
- **3.** If new firmware is available, click **Yes** to upgrade the modem router with the latest firmware. After the upgrade, the modem router restarts.

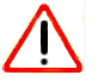

#### **CAUTION:**

Do not try to go online, turn off the modem router, shut down the computer, or do anything else to the modem router until the modem router finishes restarting and the Ready light has stopped blinking for several seconds.

You cannot upgrade firmware until you have established your Internet connection as described in *Setup Wizard* on page 22.

### Modem Router Interface

The modem router interface lets you view or change the modem router settings. The left column has menus, and the right column provides online help. The middle column is the screen for the current menu option.

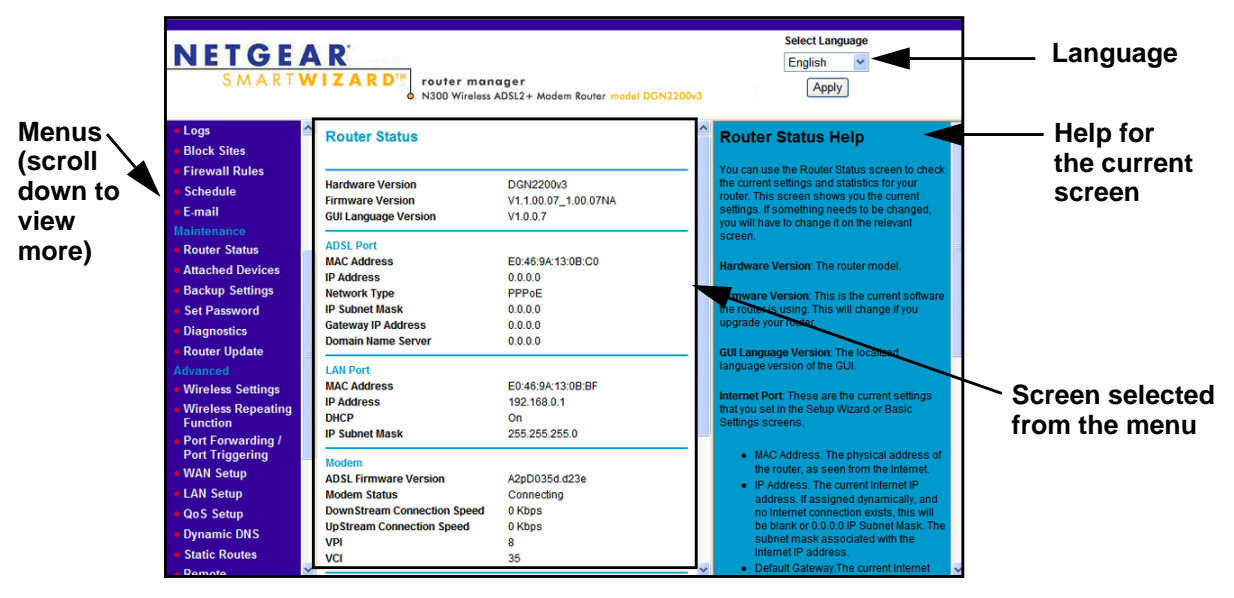

**Figure 7. Modem Router interface**

**Note:** If you go to the Advanced Device Mode screen and change the device mode setting to Modem Mode, then menu items not supported in Modem Mode will be grayed out.

- **Setup Wizard**. Specify the language and location, and automatically detect the Internet connection. See *Setup Wizard* on page 22.
- **Add WPS Client**. Add WPS-compatible wireless devices and other equipment to your wireless network. See *Add Clients (Computers or Devices) to Your Network* on page 31.
- **Setup menu**. Set, upgrade, and check the ISP and wireless network settings of your modem router. See *Manual Setup (Basic Settings)* on page 23 and *ADSL Settings* on page 26. See also *Chapter 3, Wireless Settings*, for information about preset and basic security settings.
- **Content Filtering menu**. View and configure the modem router firewall settings to prevent objectionable content from reaching your PCs. See *Chapter 4, Security Settings*.
- **Maintenance menu**. Administer and maintain your modem router and network. See *Chapter 5, Network Maintenance*.
- **Advanced menu**. Set the modem router up for unique situations such as when remote access by IP or by domain name from the Internet is needed. See *Chapter 7, Advanced Settings*. Using this menu requires a solid understanding of networking concepts.
- **Web Support**. Go to the NETGEAR support site to get information, help, and product documentation. These links work once you have an Internet connection.

#### Setup Wizard

If you do not use the NETGEAR Genie, you have to log in to the modem router to set the country, language, and Internet connection. If you performed the NETGEAR Genie setup, the country, language, Internet, and wireless network settings are already configured.

#### **To use the Setup Wizard:**

**1.** From the top of the modem router menu, select **Setup Wizard** to display the following screen:

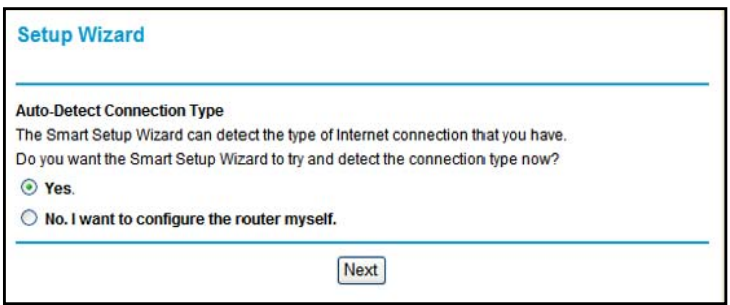

**2.** Select either **Yes** or **No, I want to configure the Router myself**. If you select No, proceed to *Manual Setup (Basic Settings)* on page 23.

**3.** If you selected Yes, click **Next**.

With automatic Internet detection, the Setup Wizard searches your Internet connection for servers and protocols to determine your ISP configuration.

**Note:** The Setup Wizard cannot detect a Point-to-Point Tunneling Protocol (PPTP) connection. If your ISP uses PPTP, you have to set your Internet connection through the screen described in *Manual Setup (Basic Settings)* on page 23.

### Manual Setup (Basic Settings)

The Basic Settings screen displays when you select No. I want to configure the Router myself in the Setup Wizard and is also available from the modem router menu. It is where you view or change ISP information. The fields that display vary depending on whether or not your Internet connection requires a login.

**To use Basic Settings to specify your Internet settings manually:**

**Note:** Check that the country is set as described *Setup Wizard* on page 22 before proceeding with the manual setup.

- **1.** Select **Set Up > Basic Settings,** and select **Yes** or **No** depending on whether or not your ISP requires a login. *Figure , The following descriptions explain all of the possible fields in the Basic Settings screen. Note that which fields appear in this screen depends on whether or not an ISP login is required.* shows both forms of the Basic Settings screen.
	- **Yes**. Select the encapsulation method and enter the login name. If you want to change the login time-out, enter a new value in minutes.
	- **No**. Enter the account and domain names, as needed.
- **2.** Enter the settings for the IP address and DNS server. The default DSL settings usually work fine. If you have problems with your connection, check the DSL settings, and see *ADSL Settings* on page 26 for more information.
- **3.** If no login is required, you can specify the MAC Address setting.
- **4.** Click **Apply** to save your settings.

**5.** Click **Test** to test your Internet connection. If the NETGEAR website does not appear within 1 minute, and see *Troubleshooting* on page 99.

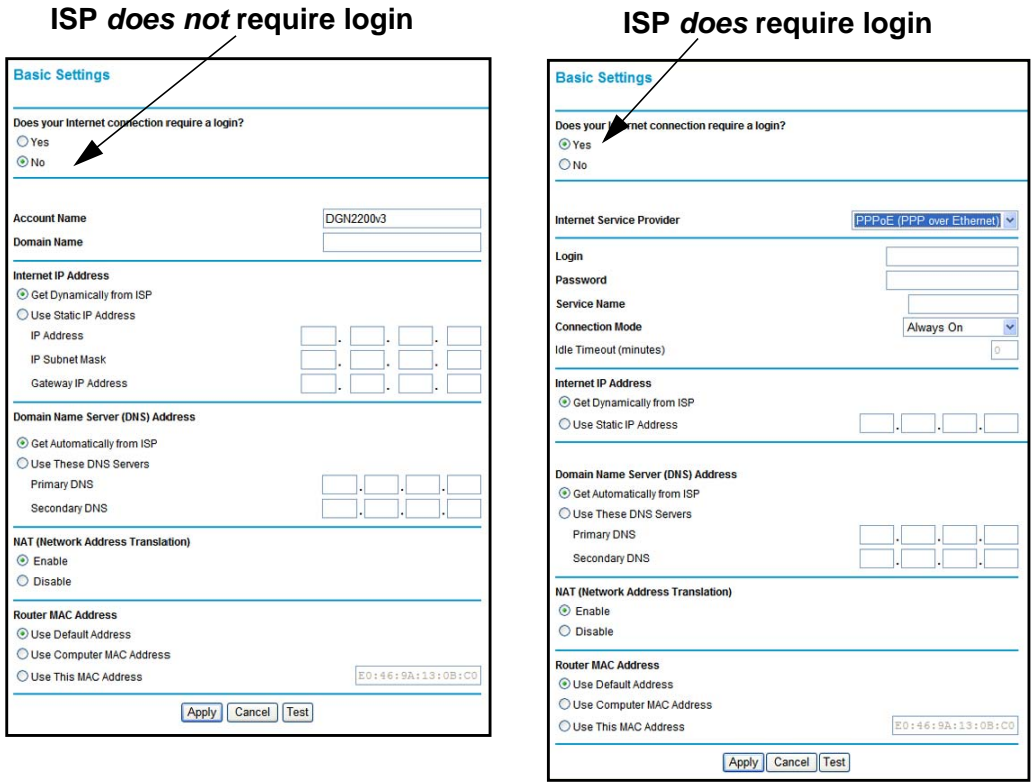

The following descriptions explain all of the possible fields in the Basic Settings screen. Note that which fields appear in this screen depends on whether or not an ISP login is required.

**Does Your ISP Require a Login?** Answer either yes or no.

**•** *When no login is required, these fields display*:

**Account Name (If required)**. Enter the account name provided by your ISP. This might also be called the host name.

**Domain Name (If required)**. Enter the domain name provided by your ISP.

**•** *When your ISP requires a login, these fields display*:

**Encapsulation**. Encapsulation is a method for enclosing multiple protocols. PPP stands for Point-to-Point Protocol. The choices are PPPoE (PPP over Ethernet) or PPPoA (PPP over ATM).

**Login**. The login name provided by your ISP. This is often an email address.

**Password**. The password that you use to log in to your ISP.

**Connection Mode**. Specify whether your Internet connection is always on, or is off by default unless you are using it.

**Idle Timeout (In minutes)**. If you want to change the login timeout, enter a new value in minutes. This determines how long the modem router keeps the Internet connection active after there is no Internet activity from the LAN. Entering a value of 0 (zero) means never log out.

#### **Internet IP Address**.

**•** *When a login is required, these fields display*:

**Get Dynamically from ISP**. Your ISP uses DHCP to assign your IP address. Your ISP automatically assigns these addresses.

**Use Static IP Address**. Enter the IP address, IP subnet mask, and the gateway IP address that your ISP assigned. The gateway is the ISP's modem router to which your modem router will connect.

**•** *When a login is not required, this field displays*:

**Use IP Over ATM (IPoA)**. Your ISP uses classical IP addresses (RFC 1577). Enter the IP address, IP subnet mask, and gateway IP addresses that your ISP assigned.

**Domain Name Server (DNS) Address**. The DNS server is used to look up site addresses based on their names.

- **Get Automatically from ISP**. Your ISP uses DHCP to assign your DNS servers. Your ISP automatically assigns this address.
- **Use These DNS Servers**. If you know that your ISP does not automatically transmit DNS addresses to the modem router during login, select this option, and enter the IP address of your ISP's primary DNS server. If a secondary DNS server address is available, enter it also.

**NAT (Network Address Translation)**. NAT automatically assigns private IP addresses (10.1.1.x) to LAN-connected devices.

- **Enable.** Usually NAT is enabled.
- **Disable**. This disables NAT, but leaves the firewall active. Disable NAT only if you are sure you do not need it. When NAT is disabled, only standard routing is performed by this modem. Classical routing lets you directly manage the IP addresses that the modem router uses. Classical routing should be selected only by experienced users.<sup>1</sup>
- **Disable firewall**. This disables the firewall in addition to disabling NAT. With the firewall disabled, the protections usually provided to your network are disabled.

#### *When no login is required, this field displays:*

**Router MAC Address**. The Ethernet MAC address used by the modem router on the Internet port. Some ISPs register the MAC address of the network interface card in your computer when your account is first opened. They will then accept traffic only from the MAC address of that computer. This feature allows your modem router to use your computer's MAC address (this is also called cloning).

*<sup>1.</sup> Disabling NAT reboots the modem router and resets its configuration settings to the factory defaults. Disable NAT only if you plan to set up the modem router in a setting where you will be manually administering the IP address space on the LAN side of the modem.*

- **Use Default Address**. Use the default MAC address.
- **Use Computer MAC Address**. The modem router will capture and use the MAC address of the computer that you are now using. You must be using the one computer that is allowed by the ISP.
- **Use This MAC Address**. Enter the MAC address that you want to use.

### ADSL Settings

DSL settings of your modem router work fine for most ISPs. However, some ISPs use a multiplexing method and virtual circuit number for the virtual path identifier (VPI) and virtual channel identifier (VCI).

**Note:** You have to use the Setup Wizard to select the correct country for the default DSL settings to work.

#### **To manually specify the ADSL settings:**

If your ISP provided you with a multiplexing method or VPI/VCI number, enter the setting:

**1.** Select **Setup > ADSL Settings** to display the following screen:

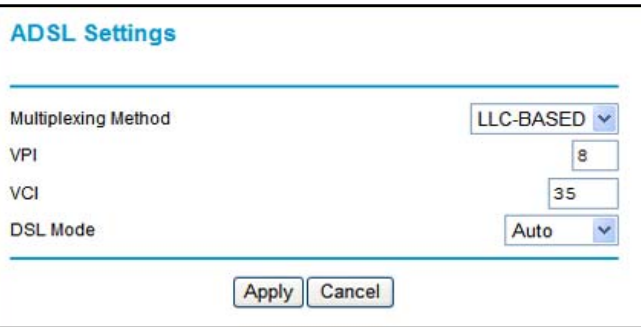

- **2.** In the Multiplexing Method drop-down list, select **LLC-based** or **VC-based**.
- **3.** For the VPI, type a number between 0 and 255. The default is 8 for the U.S. version, 0 for the world wide version, and 1 for the German version.
- **4.** For the VCI, type a number between 32 and 65535. The default is 35 for the U.S. version, 38 for the worldwide version, and 32 for the German version.
- **5.** Click **Apply**.

### Unsuccessful Internet Connection

- **1.** Review your settings to be sure that you have selected the correct options and typed everything correctly.
- **2.** Contact your ISP to verify that you have the correct configuration information.
- **3.** Read *Chapter 8, Troubleshooting*. If problems persist, register your NETGEAR product and contact NETGEAR Technical Support.
- **4.** If you cannot connect to the modem router, check the Internet Protocol (TCP/IP) properties in the Network Connections section of your PC Control Panel. They should be set to obtain *both* IP and DNS server addresses automatically. See your computer documentation.

### Change Password and Login Time-Out

For security reasons, the modem router has its own user name and password that default to admin and password. You can and should change these to a secure user name and password that are easy to remember. The ideal password contains no dictionary words from any language and is a mixture of upper case and lower case letters, numbers, and symbols. It can be up to 30 characters.

**Note:** The modem router user name and password are not the same as the user name and password for logging in to your Internet connection. See *Types of Logins* on page 28 for more information about login types.

#### **To change the password and login time-out:**

**1.** Select **Maintenance > Set Password** to display the following screen:.

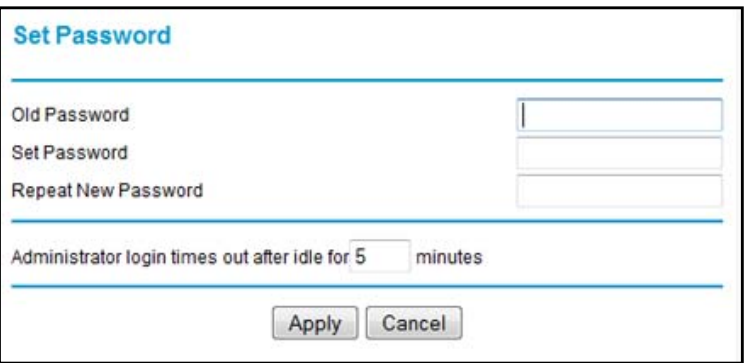

- **2.** Enter the old password.
- **3.** Enter the new password twice.
- **4.** Change the login time-out to a value between 1 and 99 minutes if the default value of 5 minutes does not meet your needs.

The administrator's login to the modem router configuration times out after a period of inactivity to prevent someone else from accessing the modem router interface when you step away.

**5.** Click **Apply** to save your changes.

After changing the password, you are required to log in again to continue the configuration. If you have backed up the modem router settings previously, you should do a new backup so that the saved settings file includes the new password. See *To back up the modem router configuration file:* on page 59 for information about backing up your network configuration.

### Log Out Manually

The modem router interface provides a Logout command at the bottom of the modem router menus. Log out when you expect to be away from your computer for a relatively long period of time.

### Types of Logins

There are three separate types of logins that have different purposes. It is important that you understand the difference so that you know which login to use when.

- **Modem router login** logs you in to the modem router interface. See *Log In to the Modem Router* on page 20 for details about this login.
- **ISP login** logs you in to your Internet service. Your service provider has provided you with this login information in a letter or some other way. If you cannot find this login information, contact your service provider.
- **Wi-Fi network name and passphrase** logs you in to your wireless network. This login is preconfigured and can be found on the label on the bottom of your unit. See *Chapter 3, Wireless Settings*, for more information.

### **3** 3. Wireless Settings

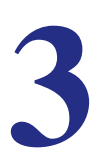

#### Protecting your network

This chapter describes how to use the Wireless Settings screens to view and change (if needed) your wireless network settings. Security features to prevent objectionable content from reaching your PCs are covered in *Chapter 4, Security Settings*.

This chapter contains the following sections:

- *Wireless Adapter Compatibility*
- *Preset Security*
- *Security Basics*
- *Add Clients (Computers or Devices) to Your Network*
- *Wireless Settings Screen*
- *Wireless Guest Networks*

### Wireless Adapter Compatibility

A wireless adapter is the wireless radio in your PC or laptop that lets the PC or laptop connect to a wireless network. Most PCs and laptops come with an adapter already installed, but if it is outdated or slow, you can purchase a USB adapter to plug into a USB port.

Make sure the wireless adapter in each computer in your wireless network supports the same security settings as the modem router. See *Preset Security* on page 30 for information about the modem router's preconfigured security settings.

**Note:** If you connect devices to your modem router using WPS as described in *Wi-Fi Protected Setup (WPS) Method* on page 32, those devices assume the security settings of the modem router.

### Preset Security

The modem router comes with preset security. This means that the Wi-Fi network name (SSID), passphrase, and security option (encryption protocol) are preset in the factory. You can find the preset SSID and passphrase on the bottom of the unit.

- **Wi-Fi network name (SSID)** identifies your network so devices can find it.
- **Passphrase** controls access to your network. Devices that know the SSID and the passphrase can find your wireless network and connect.

**Note:** The preset SSID and passphrase are uniquely generated for every device to protect and maximize your wireless security.

**• Security option** is the type of security protocol applied to your wireless network. The security protocol in force encrypts data transmissions and ensures that only trusted devices receive authorization to connect to your network. The preset security option is WPA-PSK/WPA2-PSK mixed mode, described in *Wireless Security Options* on page 31.

The Wireless Settings screen lets you view and change the preset security settings. *However, NETGEAR recommends that you not change your preset security settings.* If you do decide to change your preset security settings, make a note of the new settings and store it in a safe place where you can easily find it.

### Security Basics

Unlike wired network data, wireless data transmissions extend beyond your walls and can be received by any device with a compatible wireless adapter (radio). For this reason, it is very important to maintain the preset security and understand the other security features available to you. Besides the preset security settings described in the previous section, your modem router has the security features described here and in *Chapter 4, Security Settings*.

- Turn off wireless connectivity
- Disable SSID broadcast
- Restrict access by MAC address
- Wireless security options

#### Turn Off Wireless Connectivity

You can turn off the wireless connectivity of the modem router by pressing the Wireless **On/Off** button on its front panel . For example, if you use your laptop to wirelessly connect to your modem router and you take a business trip, you can turn off the wireless portion of the modem router while you are traveling. Other members of your household who use computers connected to the modem router through Ethernet cables can still use the modem router.

#### Disable SSID Broadcast

By default, the modem router broadcasts its Wi-Fi network name (SSID) so devices can find it. If you change this setting to not allow the broadcast, wireless devices will not find your modem router unless they are configured with the same SSID.

**Note:** Turning off SSID broadcast nullifies the wireless network discovery feature of some products such as Windows XP, but the data is still fully exposed to a determined snoop using specialized test equipment like wireless sniffers. If you allow the broadcast, be sure to keep wireless security enabled.

#### Restrict Access by MAC Address

You can enhance your network security by allowing access to only specific PCs based on their Media Access Control (MAC) addresses. You can restrict access to only trusted PCs so that unknown PCs cannot wirelessly connect to the modem router. The Wireless Station MAC address filtering adds additional security protection to the wireless security option that you have in force. The Access list determines which wireless hardware devices are allowed to connect to the modem router by MAC address. See *Advanced Wireless Settings* on page 84 for the procedure.

#### Wireless Security Options

A security option is the type of security protocol applied to your wireless network. The security protocol encrypts data transmissions and ensures that only trusted devices receive authorization to connect to your network. There are several types of encryption: Wi-Fi Protected Access II (WPA2), WPA, and Wired Equivalent Privacy (WEP). WPA2 is the latest and most secure, and is recommended if your equipment supports it. WPA has several options including pre-shared key (PSK) encryption and 802.1x encryption for enterprises. Note that it is also possible to disable wireless security. NETGEAR does *not* recommend this. You can view or change the wireless security options in the Wireless Settings screen. See *Wireless Settings Screen* on page 33.

### Add Clients (Computers or Devices) to Your Network

Choose either the manual or the WPS method to add wireless computers or devices to your wireless network.

#### Manual Method

#### **To join the wireless network:**

- **1.** Open the software that manages your wireless connections on the wireless device (laptop computer, gaming device, iPhone) that you want to connect to your modem router. This software scans for all wireless networks in your area.
- **2.** Look for your network and select it. If you did not change the name of your network during the setup process, look for the default Wi-Fi network name (SSID) and select it. The default Wi-Fi network name (SSID) is located on the product label on the bottom of the modem router.
- **3.** Enter the modem router passphrase and click **Connect**. The default modem router passphrase is located on the product label on the bottom of the modem router.
- **4.** Repeat steps 1–3 to add other wireless devices.

#### Wi-Fi Protected Setup (WPS) Method

Wi-Fi Protected Setup (WPS) is a standard that lets you easily join a secure wireless network with WPA or WPA2 wireless security. The modem router automatically sets security for each computer or device that uses WPS to join the wireless network. To use WPS, make sure that your wireless devices are Wi-Fi certified and support WPS. NETGEAR products that use WPS call it Push 'N' Connect.1

**Note:** If the wireless network name (SSID) changes each time you add a WPS client, the Keep Existing Wireless Settings check box on the Advanced Wireless Settings screen has been cleared. See *WPS Settings* on page 85 for more information about this setting.

You can use a WPS button or the modem router interface method to add wireless computers and devices to your wireless network.

#### **To join the wireless network using a WPS button:**

- **1.** Press the **WPS** button on the modem router front panel.
- **2.** Within 2 minutes, press the **WPS** button on your wireless computer or device, or follow the WPS instructions that came with the computer. The device is now connected to your modem router.
- **3.** Repeat steps 1–2 to add other WPS wireless computers or devices.
- **To use the modem router Interface to add a client:**
	- **1.** Select **Add WPS Client** at the top of the modem router menus.

<sup>1.</sup> For a list of other Wi-Fi-certified products available from NETGEAR, go to <http://www.wi-fi.org>.

**2.** Click **Next**. The following screen lets you select the method for adding the WPS client.

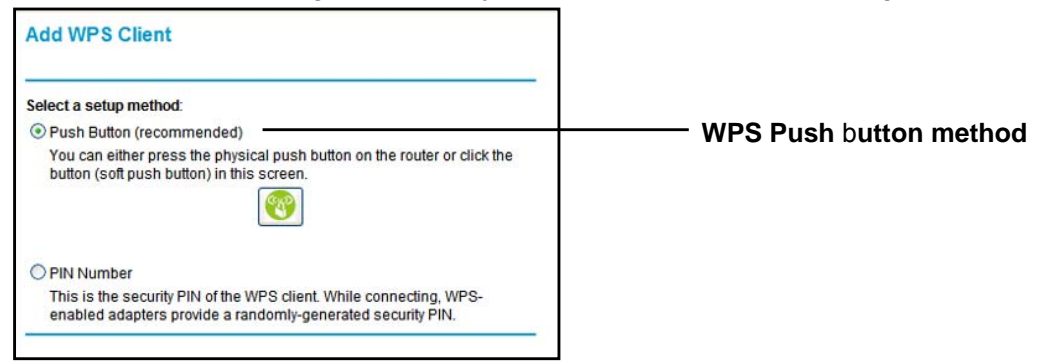

**3.** Select either **Push Button** or **PIN Number**. With either method, the modem router tries to communicate with the computer or wireless device, set the wireless security for wireless device, and allow it to join the wireless network.

The PIN method displays this screen so you can enter the client security PIN number:

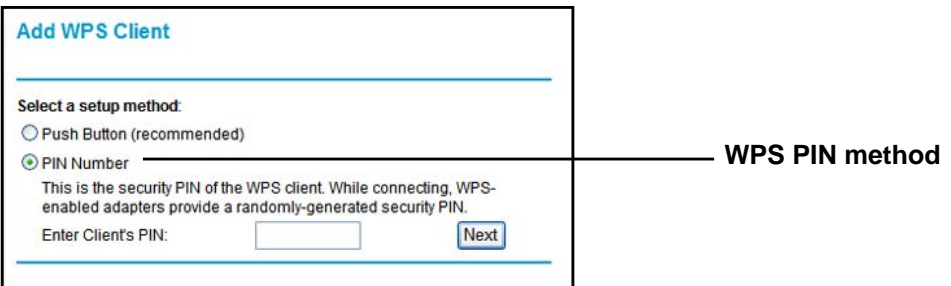

While the modem router attempts to connect, the WPS LED on the front of the modem router blinks green. When the modem router establishes a WPS connection, the LED is solid green and the modem router WPS screen displays a confirmation message.

**4.** Repeat to add another WPS client to your network.

#### Wireless Settings Screen

The Wireless Settings screen lets you view or change the wireless network settings. Note that your preset modem router has a unique network name and password, located on the product label. NETGEAR recommends that you use these settings. If you decide to change them, note the new settings and save them in a secure location.

**Note:** If you use a wireless computer to change the wireless network name (SSID) or security options, you are disconnected when you click Apply. To avoid this problem, use a computer with a wired connection to access the modem router.

#### Consider Every Device on Your Network

Before you begin, check the following:

- Every wireless computer has to be able to obtain an IP address by DHCP from the modem router as described in *Use Standard TCP/IP Properties for DHCP* on page 18.
- Each computer or wireless adapter in your network must have the same SSID and wireless mode (bandwidth/data rate) as the modem router. Check that the wireless adapter on each computer can support the mode and security option you want to use.
- The security option on each wireless device in the network must match the modem router. For example, if you select a security option that requires a passphrase, be sure to use same passphrase for each wireless computer in the network.

#### View or Change Wireless Settings

Your preset modem router comes set up with a unique wireless network name (SSID) and network password. This information is printed on the label for your modem router. You view or change these settings in the Wireless Settings screen. You can also use this screen to set up guest wireless networks.

- **To view or change wireless settings:**
	- **1.** Select **Setup > Wireless Settings** to display the following screen.

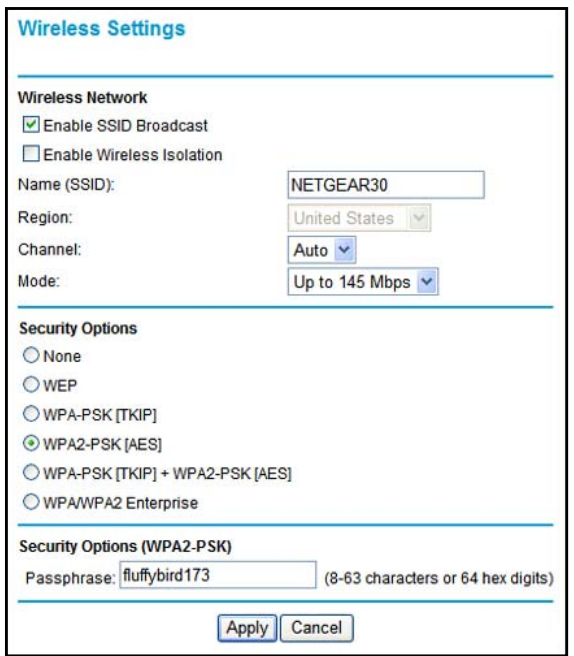

**2.** Make any changes that are needed, and click **Apply** when done to save your settings.

**Note:** The screen sections, settings, and procedures are explained in the following sections.

- **3.** Set up and test your computers for wireless connectivity:
	- **a.** Use your wireless computer or device to join your network. When prompted, enter the network password.
	- **b.** From the wirelessly connected computer, make sure that you can access the Internet.

#### Wireless Settings Screen Fields

#### *Wireless Network*

The primary network is the one that you usually use. You can set up guest networks too. You can customize access so that people who use their computers to access your guest network can use the Internet, but they do not have access to the rest of your home network.

- **Enable SSID Broadcast**. This setting allows the modem router to broadcast its SSID so that a wireless station can display this wireless name (SSID) in its scanned network list. This check box is selected by default. To turn off the SSID broadcast, clear the **Enable SSID Broadcast** check box and click **Apply**.
- **Enable Wireless Isolation**. When this check box is selected, wireless stations cannot communicate with each other or with stations on the wired network. By default, this check box is not selected.
- **Name (SSID)**. The SSID is also known as the wireless network name. Enter a 32-character (maximum) name in this field. This field is case-sensitive. The default SSID for your primary network is randomly generated, and there is typically no need to change it. If you want to set up guest networks, NETGEAR does recommend that you customize the default guest network names (SSIDs).
- **Region**. The location where the modem router is used. It might not be legal to operate the modem router in a region other than the regions listed.
- **Channel**. The wireless channel used by the gateway: 1 through 13. Do not change the channel unless you experience interference (shown by lost connections or slow data transfers). If this happens, experiment with different channels to see which is the best.
- **Mode**. Up to 150 Mbps is the default and allows 802.11n and 802.11g wireless devices to join the network. g & b supports up to 54 Mbps. Up to 65 Mbps supports up to 65 Mbps.

#### *Security Options Settings*

The Security Options section of the Wireless Settings screen lets you change the security option and passphrase. The primary network for your preset modem router is already set up with WPA2 and WPA security. NETGEAR recommends that you set up wireless security for each guest network that you plan to use. For information about changing these settings, see the following sections.

- **To change the WPA Security Option and passphrase:**
	- **1.** In the Security Options section, select the WPA option that you want.

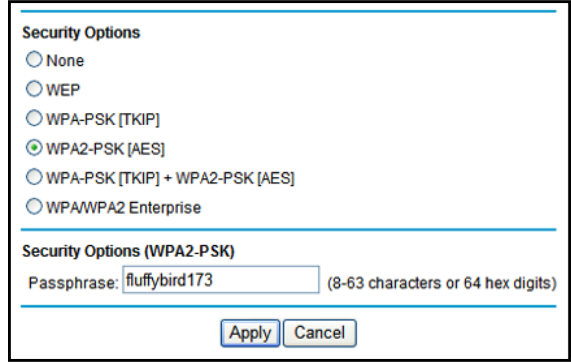

- **2.** Enter the passphrase that you want to use. It is a text string from 8 to 63 characters.
- **3.** Click **Apply**.
- **To set up WEP security:**

Note that WEP is a legacy security setting that is less effective than WPA or WPA2. NETGEAR recommends that you use WPA or WPA2 security unless you have an older computer that is not compatible with WPA or WPA2.

**1.** In the Security Options section of the Wireless Settings screen, select **WEP**:

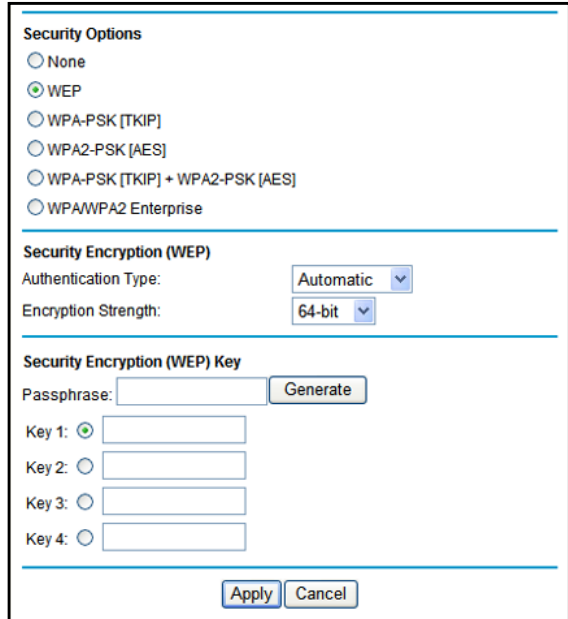

- **2.** Select the authentication type. The default is Automatic. Other choices are Open System (any client can authenticate itself to the network) and Shared Key (a passphrase and a four-way challenge are needed for authentication).
- **3.** Select the encryption strength setting, either 64 bit or 128 bit.
- **4.** Enter the four data encryption keys either manually or automatically. These values must be identical on all computers and access points in your network.
	- **Automatic**. Enter a word or group of printable characters in the Passphrase field and click **Generate**. The four key fields are automatically populated with key values.
	- **Manual**. The number of hexadecimal digits that you enter depends on the encryption strength setting:
		- For 64-bit WEP, enter 10 hexadecimal digits (any combination of 0–9, a–f, or  $A-F$ ).
		- For 128-bit WEP, enter 26 hexadecimal digits (any combination of 0–9, a–f, or  $A-F$ ).
- **5.** Select the radio button for the key you want to make active.

Make sure that you understand how the WEP key settings are configured in your wireless adapter. Wireless adapter configuration utilities such as the one in Windows XP allow one key entry, which has to match the default key you set in the modem router.

**6.** Click **Apply**.

#### Wireless Guest Networks

A wireless guest network allows you to provide guests access to your wireless network without prior authorization of each individual guest. You can set up wireless guest networks and specify the security options for each wireless guest network.

Select **Setup > Guest Network** to display the following screen:

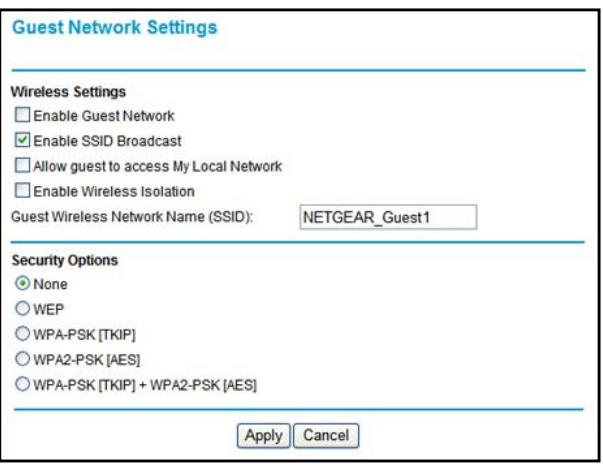

**Enable Guest Network**. Select this check box if you want to use a guest network.

**Enable SSID Broadcast.** This setting allows the modem router to broadcast its SSID so wireless stations can see this wireless name (SSID) in their scanned network lists. This check box is selected by default. To turn off the SSID broadcast, clear the **Allow Broadcast of Name (SSID)** check box and click **Apply**.

**Allow guests to access My Local Network**. If you want guests to have access to your home network instead of just Internet access, then select this check box.

**Enable Wireless Isolation**. If this check box is selected, then wireless clients (computers or wireless devices) that join the network can use the Internet, but cannot access each other or access Ethernet devices on the network.

**Guest Wireless Network Name (SSID)**. Change the network name to one that you will easily recognize.

**Security Options**. NETGEAR strongly recommends that you set up wireless security for your guest network. For information about wireless security, see *Security Basics* on page 30

#### **To set up a wireless guest network:**

#### **1.** Select **Setup > Guest Network**.

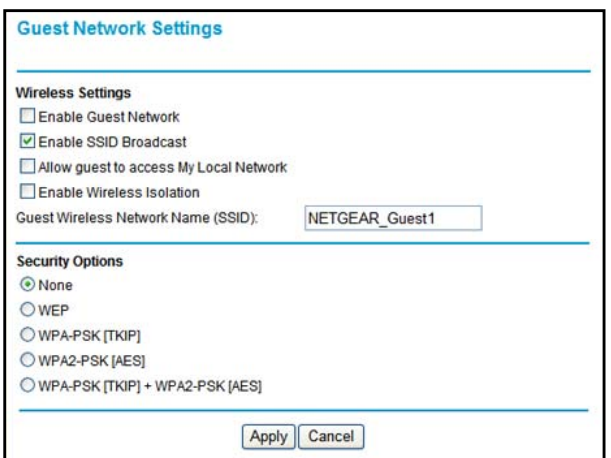

- **2.** Select the **Enable Guest Network** check box.
- **3.** You can specify whether the SSID broadcast is enabled, and whether you want to allow the guest to access your local network. You can also change the SSID.
	- NETGEAR strongly recommends that you change the SSID to a different name. Note that the SSID is case-sensitive. For example, GuestNetwork is not the same as Guestnetwork.
	- For guest networks, wireless security is disabled by default. NETGEAR strongly recommends that you implement wireless security for the guest network.
- **4.** Select a security option for the guest network and specify the password.
- **5.** When you have finished making changes, click **Apply**.

# **4 4. Security Settings**<br>
Keeping unwanted content out of your network

This chapter explains how to use the basic firewall features of the modem router to prevent objectionable content from reaching the PCs and other devices connected to your network.

This chapter contains the following sections:

- *Logs*
- *Keyword Blocking of HTTP Traffic*
- *Firewall Rules to Control Network Access*
- *Port Triggering to Open Incoming Ports*
- *Port Forwarding to Permit External Host Communications*
- *How Port Forwarding Differs from Port Triggering*
- *Set Up Port Forwarding to Local Servers*
- *Set Up Port Triggering*
- *Set the Time Zone*
- *Schedule Services*
- *Enable Security Event Email Notification*

#### Logs

The modem router logs security-related events such as denied incoming service requests, hacker probes, and administrator logins. If you enable content filtering in the Block Sites screen, the Logs screen show you when someone on your network tries to access a blocked site. If you enable email notification, you will receive these logs in an email message.

To view the log, select **Security > Logs**. A screen similar to the following displays:

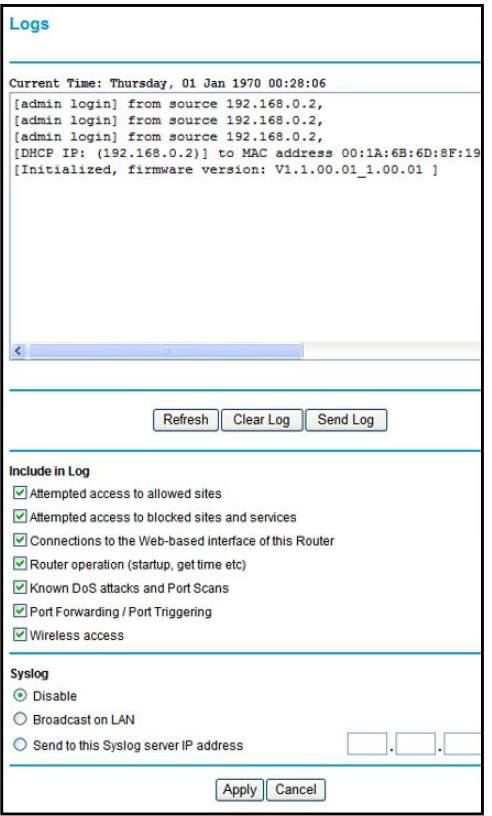

The Include in Log check boxes allow you to select which events are logged. You can write the logs to a computer running a syslog program. To activate this feature, select **Broadcast on LAN**, or enter the IP address of the server where the syslog file will be written. The security log entries include the following information:

- **Date and time**.The date and time the log entry was recorded.
- **Description or action**. The type of event and what action was taken, if any.
- **Source IP**. The IP address of the initiating device for this log entry.
- **Source port and interface**. The service port number of the initiating device, and whether it originated from the LAN or WAN.
- **Destination**. The name or IP address of the destination device or website.
- **Destination port and interface**. The service port number of the destination device, and whether it is on the LAN or WAN.

#### Examples of Log Messages

Following are examples of log messages. In all cases, the log entry shows the time stamp as day, year-month-date hour:minute:second.

#### *Activation and Administration*

Tue, 2006-05-21 18:48:39 - NETGEAR activated

[This entry indicates a power-up or reboot with initial time entry.]

Tue, 2006-05-21 18:55:00 - Administrator login successful-IP:192.168.0.2 Thu, 2006-05-21 18:56:58 - Administrator logout - IP:192.168.0.2

[This entry shows an administrator logging in and out from IP address 192.168.0.2.]

Tue, 2006-05-21 19:00:06 - Login screen timed out - IP:192.168.0.2

[This entry shows a time-out of the administrator login.]

Wed, 2006-05-22 22:00:19 - Log emailed

[This entry shows when the log was emailed.]

#### *Dropped Packets*

```
Wed, 2006-05-22 07:15:15 - TCP packet dropped - Source:64.12.47.28,4787,WAN - 
Destination:134.177.0.11,21,LAN - [Inbound Default rule match]
Sun, 2006-05-22 12:50:33 - UDP packet dropped - Source:64.12.47.28,10714,WAN - 
Destination:134.177.0.11,6970,LAN - [Inbound Default rule match]
Sun, 2006-05-22 21:02:53 - ICMP packet dropped - 
Source:64.12.47.28,0,WAN - Destination:134.177.0.11,0,LAN - [Inbound Default 
rule match]
```
[These entries show an inbound FTP (port 21) packet, a User Datagram Protocol (UDP) packet (port 6970), and an Internet Control Message Protocol (ICMP) packet (port 0) being dropped as a result of the default inbound rule, which states that all inbound packets are denied.]

### Keyword Blocking of HTTP Traffic

Use keyword blocking to prevent certain types of HTTP traffic from accessing your network. The blocking can be always or according to a scheduled.

- **To block sites using keywords:**
	- **1.** Select **Security > Block Sites**.

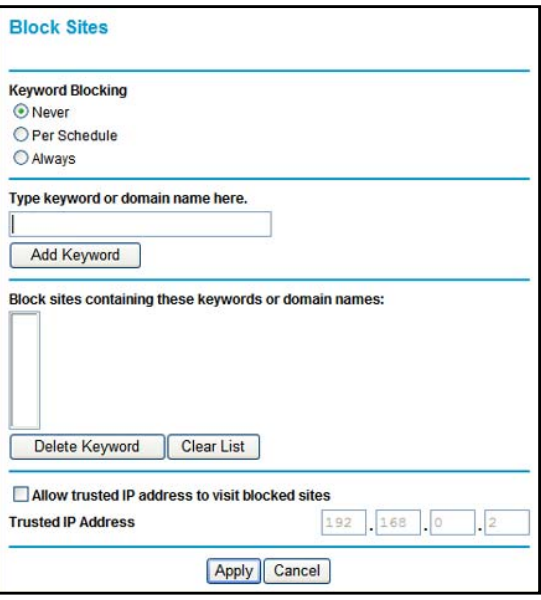

- **2.** Select one of the keyword blocking options:
	- **Per Schedule**. Turn on keyword blocking according to the Schedule screen settings.
	- **Always**. Turn on keyword blocking all the time, independent of the Schedule screen.
- **3.** In the Keyword field, enter a keyword or domain, click **Add Keyword,** and click **Apply**.

The Keyword list. supports up to 32 entries. Here are some sample entries:

- Specify XXX to block http://www.badstuff.com/xxx.html.
- Specify .com if you want to allow only sites with domain suffixes such as .edu or .gov.
- Enter a period (**.**) to block all Internet browsing access.

#### **To delete a keyword or domain:**

- **1.** Select the keyword or domain that you want to delete from the list.
- **2.** Click **Delete Keyword** and click **Apply** to save your changes.

#### **To specify a trusted computer:**

You can exempt one trusted computer from blocking and logging. The computer you exempt has to have a fixed IP address.

- **1.** In the Trusted IP Address field, enter the IP address.
- **2.** Click **Apply** to save your changes.

### Firewall Rules to Control Network Access

Your modem router has a firewall that blocks unauthorized access to your wireless network and permits authorized inbound and outbound communications. Authorized communications are established according to inbound and outbound rules. The firewall has the following two default rules. You can create custom rules to further restrict the outbound communications or more widely open the inbound communications:

- **Inbound**. Block all access from outside except responses to requests from the LAN side.
- **Outbound.** Allow all access from the LAN side to the outside.

#### Set Up Firewall Rules

The Firewall Rules screen lets you configure custom rules to make exceptions to the default rules. Exceptions can be based on the service or application, source or destination IP addresses, and time of day. You can log traffic that matches or does not match the rule and change the order of rule precedence.

All traffic attempting to pass through the firewall is subjected to the rules in the order shown in the Rules table from the top (highest precedence) to the default rules at the bottom. In some cases, the order of precedence is important to determine which communications are allowed into or out of the network.

#### **To set up firewall rules:**

**1.** Select **Security > Firewall Rules** to display the following screen:

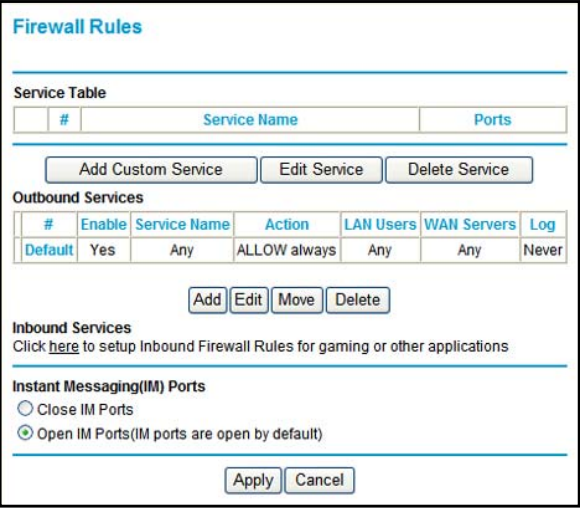

**2.** To add an outbound rule, click **Add** under Outbound Services.

For To edit or delete a rule, select its button on the left side and click **Edit** or **Delete**.

- **3.** To change the order of precedence:
	- **a.** Select the button on the left side of the rule and click **Move**.
	- **b.** At the prompt, enter the number of the new position and click **OK**.
- **4.** To open or close instant messaging, select one of the following radio buttons:
	- **Close IM Ports**. Disables instant messaging traffic.
	- **Open IM Ports**. Enables instant messaging traffic. IM ports are open by default.
- **5.** Click **Apply** to save your settings.

### Port Triggering to Open Incoming Ports

Some application servers (such as FTP and IRC servers) send replies back to multiple port numbers. Using the port triggering function of your router, you can tell the router to open additional incoming ports when a particular outgoing port originates a session.

An example is Internet Relay Chat (IRC). Your computer connects to an IRC server at destination port 6667. The IRC server not only responds to your originating source port, but also sends an "identify" message to your computer on port 113. Using port triggering, you can tell the router, "When you initiate a session with destination port 6667, you have to also allow incoming traffic on port 113 to reach the originating computer." Using steps similar to the preceding example, the following sequence shows the effects of the port triggering rule you have defined:

- **1.** You open an IRC client program to start a chat session on your computer.
- **2.** Your IRC client composes a request message to an IRC server using a destination port number of 6667, the standard port number for an IRC server process. Your computer then sends this request message to your router.
- **3.** Your router creates an entry in its internal session table describing this communication session between your computer and the IRC server. Your router stores the original information, performs Network Address Translation (NAT) on the source address and port, and sends this request message through the Internet to the IRC server.
- **4.** Noting your port triggering rule and having observed the destination port number of 6667, your router creates an additional session entry to send any incoming port 113 traffic to your computer.
- **5.** The IRC server sends a return message to your router using the NAT-assigned source port (for example, port 33333) as the destination port. The IRC server also sends an "identify" message to your router with destination port 113.
- **6.** Upon receiving the incoming message to destination port 33333, your router checks its session table to determine whether there is an active session for port number 33333. Finding an active session, the router restores the original address information replaced by NAT and sends this reply message to your computer.
- **7.** Upon receiving the incoming message to destination port 113, your router checks its session table and learns that there is an active session for port 113, associated with your computer. The router replaces the message's destination IP address with your computer's IP address and forwards the message to your computer.
- **8.** When you finish your chat session, your router eventually senses a period of inactivity in the communications. The router then removes the session information from its session table, and incoming traffic is no longer accepted on port numbers 33333 or 113.

To configure port triggering, you need to know which inbound ports the application needs. Also, you need to know the number of the outbound port that will trigger the opening of the inbound ports. You can usually determine this information by contacting the publisher of the application or the relevant user groups or news groups.

**Note:** Only one computer at a time can use the triggered application.

#### Port Forwarding to Permit External Host Communications

In both of the preceding examples, your computer initiates an application session with a server computer on the Internet. However, you might need to allow a client computer on the Internet to initiate a connection to a server computer on your network. Normally, your router ignores any inbound traffic that is not a response to your own outbound traffic. You can configure exceptions to this default rule by using the port forwarding feature.

A typical application of port forwarding can be shown by reversing the client-server relationship from the previous web server example. In this case, a remote computer's browser needs to access a web server running on a computer in your local network. Using port forwarding, you can tell the router, "When you receive incoming traffic on port 80 (the standard port number for a web server process), forward it to the local computer at 192.168.1.123." The following sequence shows the effects of the port forwarding rule you have defined:

**1.** The user of a remote computer opens a browser and requests a web page from www.example.com, which resolves to the public IP address of your router. The remote computer composes a web page request message with the following destination information:

**Destination address**. The IP address of www.example.com, which is the address of your router.

**Destination port number**. 80, which is the standard port number for a web server process.

The remote computer then sends this request message through the Internet to your router.

**2.** Your router receives the request message and looks in its rules table for any rules covering the disposition of incoming port 80 traffic. Your port forwarding rule specifies that incoming port 80 traffic should be forwarded to local IP address 192.168.1.123. Therefore, your router modifies the destination information in the request message:

The destination address is replaced with 192.168.1.123.

Your router then sends this request message to your local network.

**3.** Your web server at 192.168.1.123 receives the request and composes a return message with the requested web page data. Your web server then sends this reply message to your router.

**4.** Your router performs Network Address Translation (NAT) on the source IP address, and sends this request message through the Internet to the remote computer, which displays the web page from www.example.com.

To configure port forwarding, you need to know which inbound ports the application needs. You usually can determine this information by contacting the publisher of the application or the relevant user groups or news groups.

### How Port Forwarding Differs from Port Triggering

The following points summarize the differences between port forwarding and port triggering:

- Port triggering can be used by any computer on your network, although only one computer can use it at a time.
- Port forwarding is configured for a single computer on your network.
- With port triggering, the router does not need to know the computer's IP address in advance. The IP address is captured automatically.
- Port forwarding requires that you specify the computer's IP address during configuration, and the IP address can never change.
- Port triggering requires specific outbound traffic to open the inbound ports, and the triggered ports are closed after a period of no activity.
- Port forwarding is always active and does not need to be triggered.

### Set Up Port Forwarding to Local Servers

Using the port forwarding feature, you can allow certain types of incoming traffic to reach servers on your local network. For example, you might want to make a local web server, FTP server, or game server visible and available to the Internet.

Use the Port Forwarding/Port Triggering screen to configure the router to forward specific incoming protocols to computers on your local network. In addition to servers for specific applications, you can also specify a default DMZ server to which all other incoming protocols are forwarded.

Before starting, you need to determine which type of service, application, or game you want to provide, and the local IP address of the computer that will provide the service. The server computer has to always have the same IP address.

**Tip:** To ensure that your server computer always has the same IP address, use the reserved IP address feature of your product.

- **To forward specific incoming protocols:**
	- **1.** Select **Advanced > Port Forwarding/Port Triggering** to display the following screen:

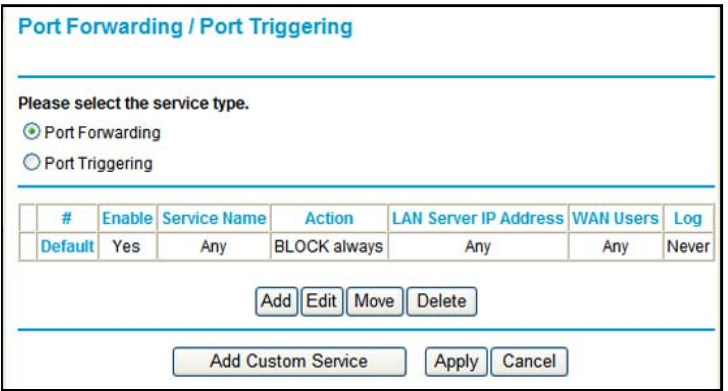

- **2.** Leave the **Port Forwarding** radio button selected as the service type.
- **3.** Click **Add,** and the following screen displays:

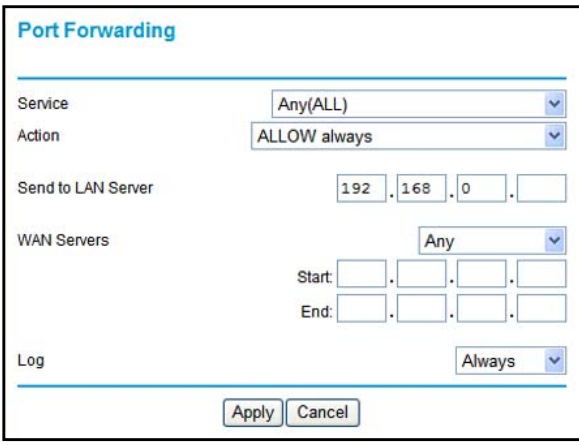

- **4.** From the Service list, select the service or game that you will host on your network. If the service does not appear in the list, see *Add a Custom Service* on page 47.
- **5.** In the Send to LAN Server field, enter the last digit of the IP address of your local computer that will provide this service.
- **6.** Click **Apply**. The service appears in the list on the Port Forwarding screen.

#### Add a Custom Service

To define a service, game, or application that does not appear in the Service Name list, you have to first determine which port number or range of numbers is used by the application. You can usually determine this information by contacting the publisher of the application or user groups or news groups. When you have the port number information, follow these steps.

- **To add a custom service:**
	- **1.** Select **Advanced > Port Forwarding/Port Triggering**.
	- **2.** Select the **Port Forwarding** radio button as the service type.

**3.** Click the **Add Custom Service** button to display the following screen:

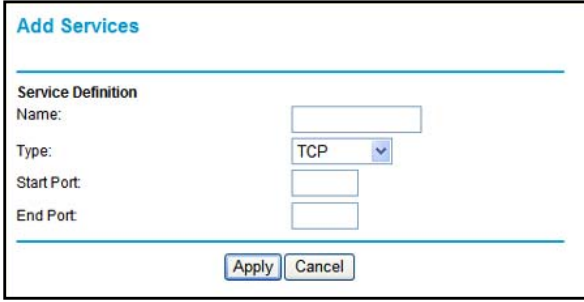

- **4.** In the Service Name field, enter a descriptive name.
- **5.** In the Protocol field, select the protocol. If you are unsure, select **TCP/UDP**.
- **6.** In the Starting Port field, enter the beginning port number.
	- If the application uses a single port, enter the same port number in the Ending Port field.
	- If the application uses a range of ports, enter the ending port number of the range in the Ending Port field.
- **7.** In the Server IP Address field, enter the IP address of your local computer that will provide this service.
- **8.** Click **Apply**. The service appears in the list in the Port Forwarding/Port Triggering screen.

#### Edit or Delete a Port Forwarding Entry

- **To edit or delete a port forwarding entry:**
	- **1.** In the table, select the radio button next to the service name.
	- **2.** Click **Edit Service** or **Delete Service**.

#### *Application Example: Make a Local Web Server Public*

If you host a web server on your local network, you can use port forwarding to allow web requests from anyone on the Internet to reach your web server.

#### **To make a local web server public:**

- **1.** Assign your web server either a fixed IP address or a dynamic IP address using DHCP address reservation. In this example, your router will always give your web server an IP address of 192.168.1.33.
- **2.** In the Port Forwarding/Port Triggering screen, configure the router to forward the HTTP service to the local address of your web server at **192.168.1.33**. HTTP (port 80) is the standard protocol for web servers.
- **3.** (Optional) Register a host name with a Dynamic DNS service, and configure your router to use the name. To access your web server from the Internet, a remote user has to know the IP address that has been assigned by your ISP. However, if you use a Dynamic DNS service, the remote user can reach your server by a user-friendly Internet name, such as mynetgear.dyndns.org.

### Set Up Port Triggering

Port triggering is a dynamic extension of port forwarding that is useful in these cases:

- More than one local computer needs port forwarding for the same application (but not simultaneously).
- An application needs to open incoming ports that are different from the outgoing port.

When port triggering is enabled, the router monitors outbound traffic looking for a specified outbound "trigger" port. When the router detects outbound traffic on that port, it remembers the IP address of the local computer that sent the data. The router then temporarily opens the specified incoming port or ports, and forwards incoming traffic on the triggered ports to the triggering computer.

While port forwarding creates a static mapping of a port number or range to a single local computer, port triggering can dynamically open ports to any computer that needs them and can close the ports when they are no longer needed.

**Note:** If you use applications such as multiplayer gaming, peer-to-peer connections, real-time communications such as instant messaging, or remote assistance (a feature in Windows XP), you should also enable Universal Plug and Play (UPnP).

To configure port triggering, you need to know which inbound ports the application needs. Also, you need to know the number of the outbound port that will trigger the opening of the inbound ports. You can usually determine this information by contacting the publisher of the application or user groups or news groups.

#### **To enable port triggering:**

**1.** Select **Advanced > Port Forwarding/Port Triggering** to display the Port Forwarding/Port Triggering screen.

**2.** Select the **Port Triggering** radio button to display the port triggering information.

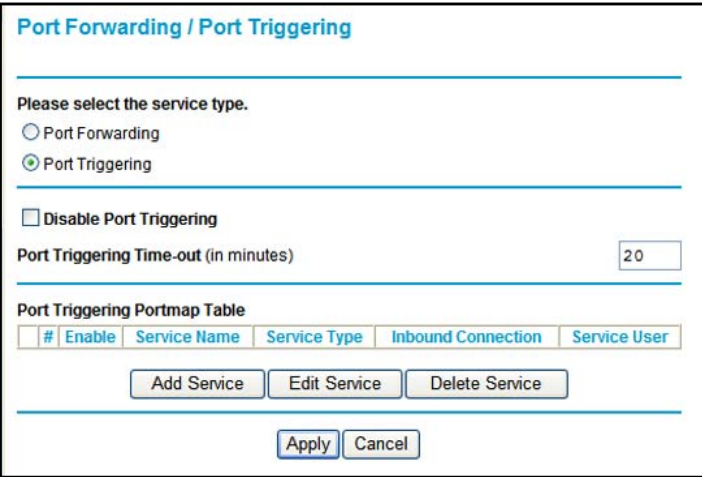

- **3.** Clear the **Disable Port Triggering** check box.
	- **Note:** If the Disable Port Triggering check box is selected after you configure port triggering, port triggering is disabled. However, any port triggering configuration information you added to the router is retained even though it is not used.
- **4.** In the Port Triggering Timeout field, enter a value up to 9999 minutes. This value controls the inactivity timer for the designated inbound ports. The inbound ports close when the inactivity time expires. This is required because the router cannot be sure when the application has terminated.
- **To add a port triggering service:**

Make sure that you enable port triggering so that the service that you add will be used.

**1.** On the Port Triggering screen, click **Add Service**. The following screen displays:

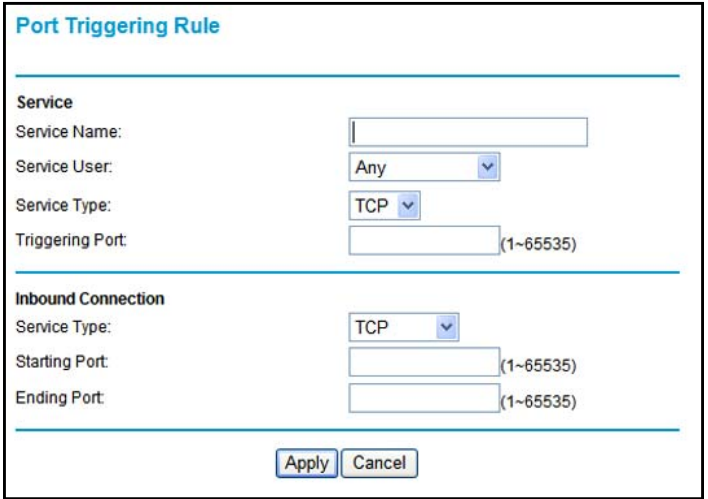

- **2.** In the Service Name field, type a descriptive service name.
- **3.** In the Service User list, select Any (the default) to allow this service to be used by any computer on the Internet. Otherwise, select **Single address**, and enter the IP address of one computer to restrict the service to a particular computer.
- **4.** Select the service type, either **TCP** or **UDP** or both (**TCP/UDP**). If you are not sure, select TCP/UDP.
- **5.** In the Triggering Port field, enter the number of the outbound traffic port that will cause the inbound ports to be opened.
- **6.** Enter the inbound connection port information in the Connection Type, Starting Port, and Ending Port fields.
- **7.** Click **Apply**. The service appears in the Port Triggering Portmap table.

### Set the Time Zone

The modem router uses the Network Time Protocol (NTP) to obtain the current time and date from one of several network time servers on the Internet.

- **To set the time zone:**
	- **1.** Select **Security > Schedule**.

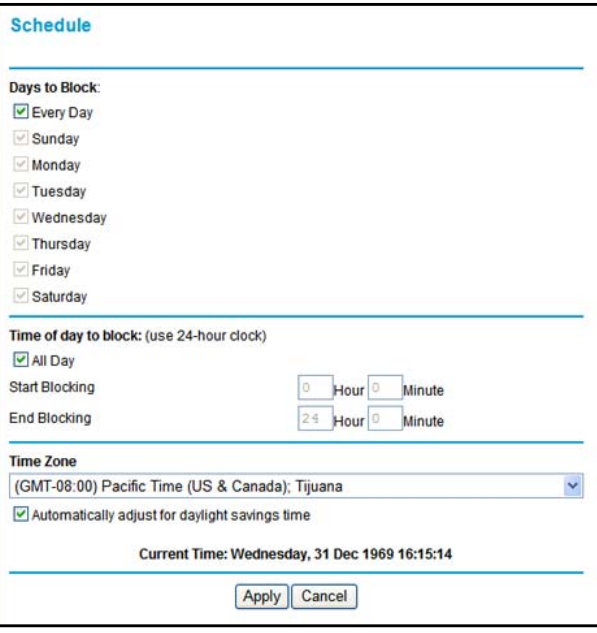

- **2.** Select your time zone. This setting determines the blocking schedule and time-stamping of log entries.
- **3.** If your time zone is in daylight savings time, select the **Adjust for daylight savings time** check box to add one hour to standard time.

*Note: If your region uses daylight savings time, select Adjust for daylight savings time on the first day and clear it after the last day.*

**4.** Click **Apply** to save your settings.

### Schedule Services

If you enabled service blocking in the Block Services screen or port forwarding in the Ports screen, you can set up a schedule for when blocking occurs or when access is not restricted.

- **To schedule services:**
	- **1.** Select **Security > Schedule**.

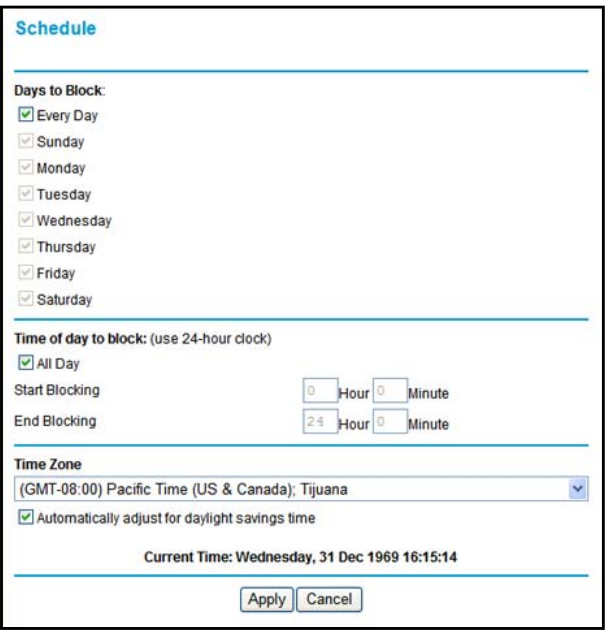

- **2.** To block Internet services based on a schedule, select **Every Day** or select one or more days.
- **3.** If you want to limit access completely for the selected days, select **All Day**. Otherwise, to limit access during certain times for the selected days, enter times in the Start Blocking and End Blocking fields.

*Note: Enter the values in 24-hour time format. For example, 10:30 a.m. would be 10 hours and 30 minutes, and 10:30 p.m. would be 22 hours and 30 minutes. If you set the start time after the end time, the schedule is effective through midnight the next day.*

**4.** Click **Apply** to save your settings.

### Enable Security Event Email Notification

To receive logs and alerts by email, provide your email information in the E-mail screen and specify which alerts you want to receive and how often.

Select **Security > Email** to display the following screen:

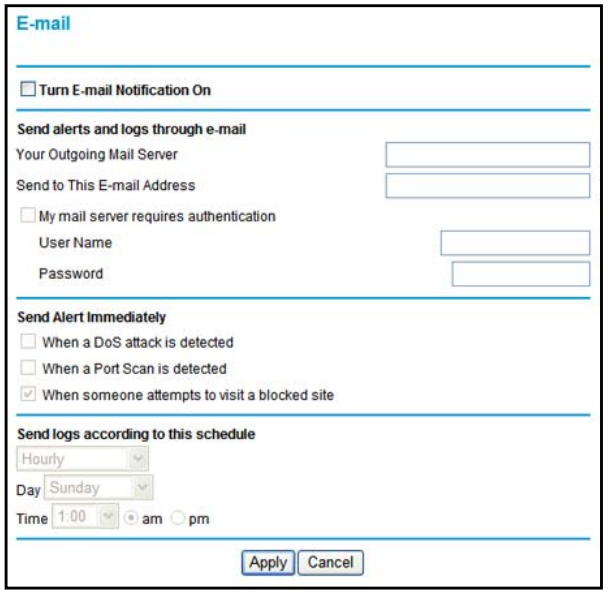

- **Turn E-mail Notification On**. Select this check box if you want to receive email logs and alerts from the modem router.
- **Send to This E-mail Address**. Enter the email address where you want logs and alerts sent. This email address is also used as the From address. If you leave this field blank, log and alert messages are not sent by email.
- **Your Outgoing Mail Server**. Enter the name or IP address of your ISP's outgoing (SMTP) mail server (such as mail.myISP.com). You might be able to find this information in the configuration settings of your email program. Enter the email address to which logs and alerts are sent. This email address is also used as the From address. If you leave this field blank, log and alert messages are not sent by email.
- **My mail server requires authentication**. If you use an outgoing mail server provided by your current ISP, you do not need to select this field. If you use an email account that is not provided by your ISP, select this field, and enter the required user name and password information.
- **Send Alerts Immediately**. Select the corresponding check box if you would like immediate notification of a significant security event, such as a known attack, port scan, or attempted access to a blocked site.
- **Send logs according to this schedule**. Specifies how often to send the logs: Hourly, Daily, Weekly, or When Full.
	- **- Days** specifies which day of the week to send the log. This is relevant when the log is sent weekly.
- **- Time** specifies the time of day to send the log. This is relevant when the log is sent daily or weekly.
	- **Note:** If the Weekly, Daily, or Hourly option is selected and the log fills up before the specified period, the log is automatically emailed to the specified email address. After the log is sent, it is cleared from the modem router's memory. If the modem router cannot email the log file, the log buffer might fill up. In this case, the modem router overwrites the log and discards its contents.

# Network Maintenance

### Administering your network

This chapter describes the modem router settings for administering and maintaining the modem router and home network.

This chapter contains the following sections:

- *Upgrade the Modem Router Firmware*
- *Manually Check for Firmware Upgrades*
- *Back Up and Manage the Configuration File*
- *View Router Status*
- *View Attached Devices*
- *Run Diagnostic Utilities*

### Upgrade the Modem Router Firmware

The modem router firmware (routing software) is stored in flash memory. By default, when you log in to your modem router, it checks the NETGEAR website for new firmware and alerts you if there is a newer version.

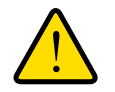

#### **WARNING!**

**When uploading firmware to the modem router,** *do not* **interrupt the Web browser by closing the window, clicking a link, or loading a new page. If the browser is interrupted, it could corrupt the firmware.**

#### Automatic Firmware Check

When automatic firmware checking is on, the modem router performs the check and notifies you if an upgrade is available or not as shown here.

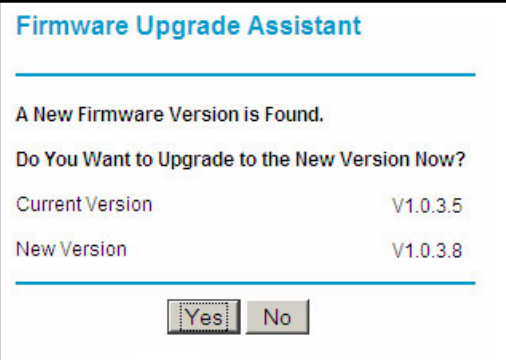

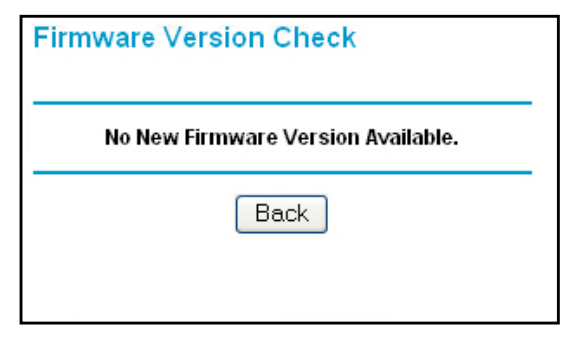

- **To upgrade the firmware:**
	- **1.** Click **Yes** to allow the modem router to download and install the new firmware. The upgrade process could take a few minutes. When the upload is complete, your modem router restarts.
	- **2.** Go to the DGN2200v3 support page at *http://www.netgear.com/support.*and read the new firmware release notes to determine whether you need to reconfigure the modem router after upgrading.

**Note:** If you get a "Firmware needs to be reloaded" message, it means a problem has been detected with the modem router's firmware. Follow the prompts to correct the problem or see *Incorrect Date or Time* on page 107 for a description of the steps.

#### **To stop automatic firmware checking:**

You can turn the automatic firmware checking off and check for firmware updates manually if you prefer. See *Manually Check for Firmware Upgrades* on page 58. To turn off the automatic firmware check at login:

- **1.** Select **Maintenance > Router Upgrade**.
- **2.** Clear the **Check for Updated Firmware Upon Log-in** check box.

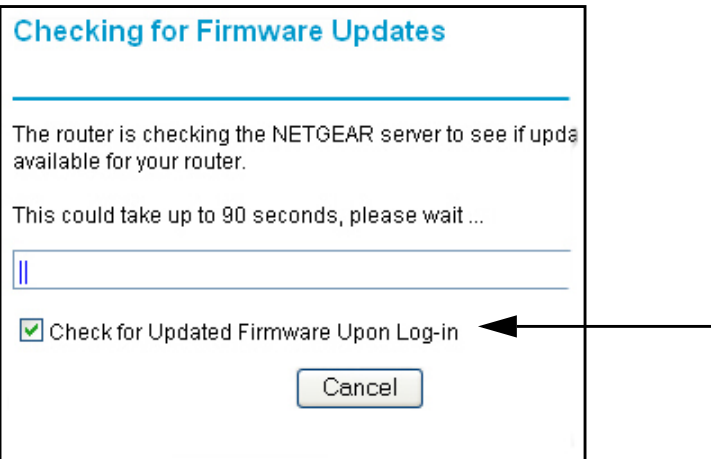

### Manually Check for Firmware Upgrades

You can use the Router Upgrade screen to manually check the NETGEAR website for newer versions of firmware for your product.

**To manually check for firmware, and upgrade the modem router:**

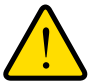

#### **WARNING!**

**When uploading firmware to the modem router,** *do not* **interrupt the Web browser by closing the window, clicking a link, or loading a new page. If the browser is interrupted, it could corrupt the firmware.**

- **1.** Select **Maintenance > Router Status** and make a note of the modem router firmware version number.
- **2.** Go to the DGN2200v3 support page on the NETGEAR website at *[http://www.netgear.com/support.](http://www.netgear.com/support)*
- **3.** If the firmware version on the NETGEAR website is newer than the firmware on your modem router, download the file to your computer.

**4.** Select **Maintenance > Router Upgrade** to display the following screen:

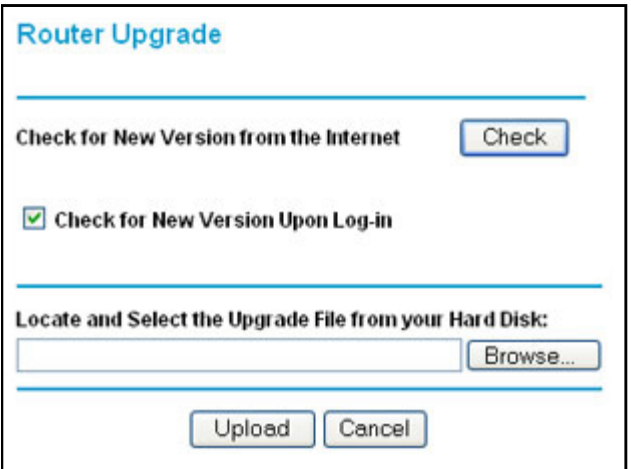

- **5.** Click **Browse**, and locate the firmware you downloaded (the file ends in .img).
- **6.** Click **Upload** to send the firmware to the modem router.

When the upload is complete, your modem router restarts. The upgrade process typically takes about 1 minute. Read the new firmware release notes to determine whether or not you need to reconfigure the modem router after upgrading.

### Back Up and Manage the Configuration File

The modem router configuration settings are stored in a configuration file (\*.cfg). This file can be backed up to your computer, restored, or used to revert to factory default settings.

- **To back up the modem router configuration file:**
	- **1.** Select **Maintenance > Backup Settings** to display the following screen:

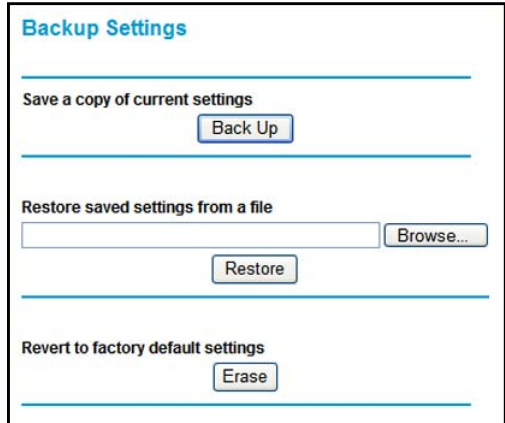

- **2.** Click **Save** to save a copy of the current settings.
- **3.** Choose a location to store the .cfg file that is on a computer on your network.
- **To restore the configuration file:**
	- **1.** Enter the full path to the file on your network, or click the **Browse** button to find the file.
	- **2.** When you have located the .cfg file, click the **Restore** button to upload the file to the modem router.

Upon completion, the modem router reboots.

**To erase the configuration:**

Click the **Erase** button to reset the modem router to its factory default settings. Erase sets the password to **password**, the LAN IP address to **192.168.0.1**, and enables the modem router's DHCP.

### View Router Status

Select **Maintenance > Router Status** to display this screen. The Router Status screen provides status and usage information.

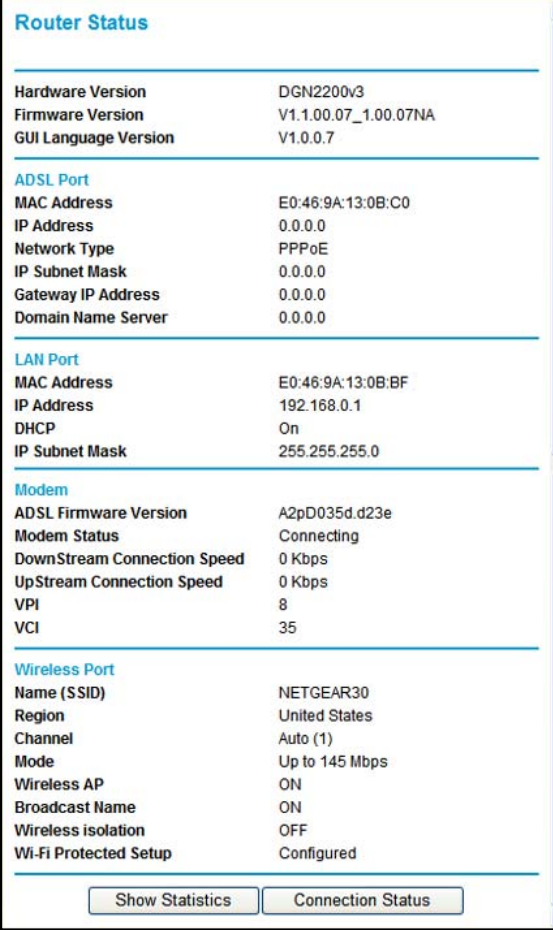

**Hardware and Firmware Version**. The model of the hardware and the currently running firmware version.